# **brother**

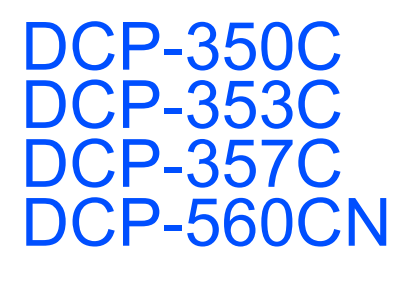

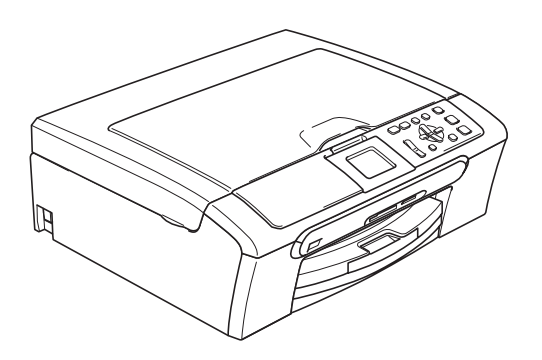

Antes de utilizar o aparelho, deve configurar o equipamento e instalar o software. Leia este Guia de Instalação Rápida e siga as instruções para instalar e configurar correctamente o aparelho.

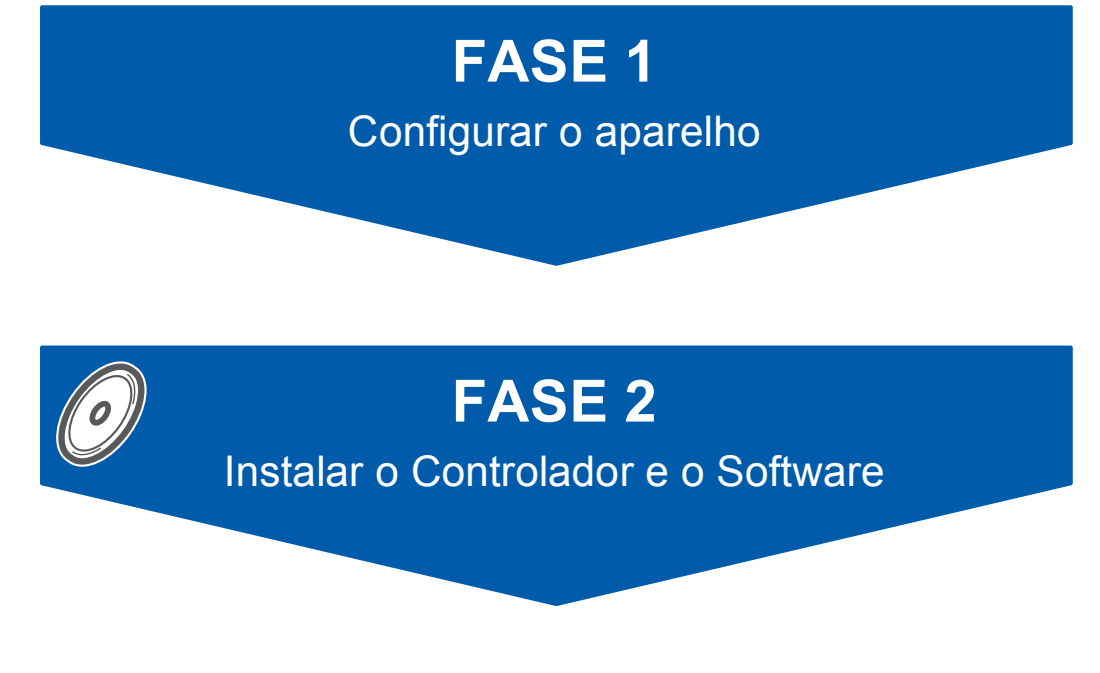

# **A Configuração está completa!**

Guarde este Guia de Instalação Rápida, o Manual do Utilizador e o CD-ROM fornecido num local adequado onde os possa consultar rápida e facilmente em qualquer altura.

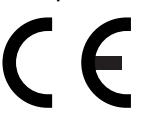

# **<sup>1</sup> Símbolos utilizados neste manual**

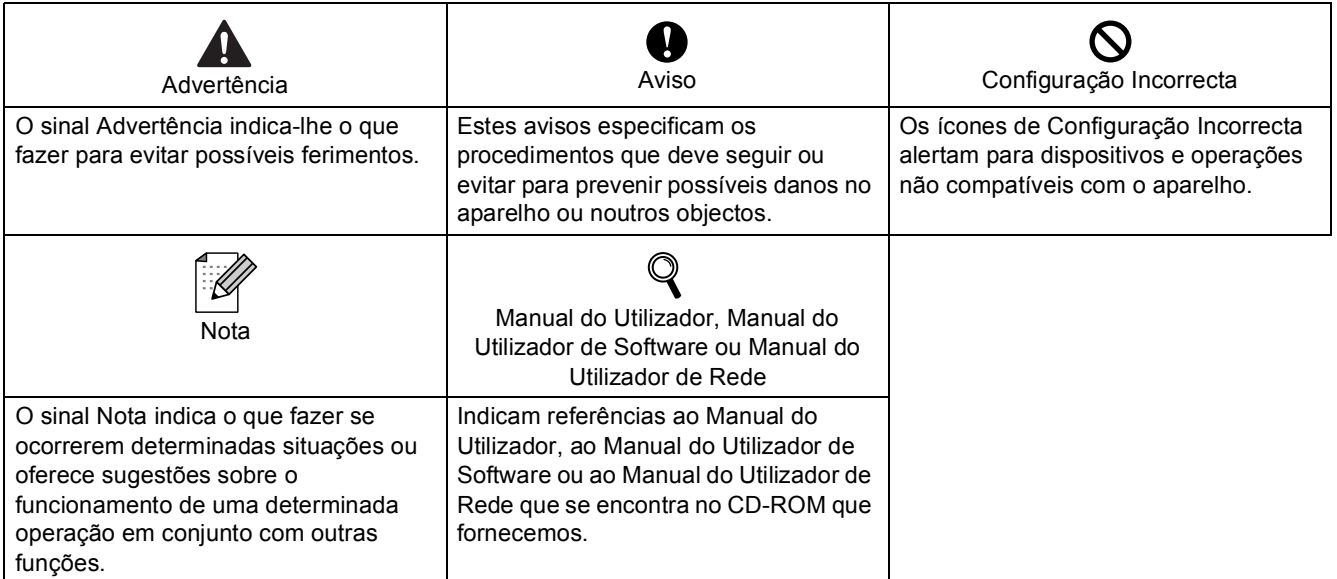

# **[Como Começar](#page-3-0)**

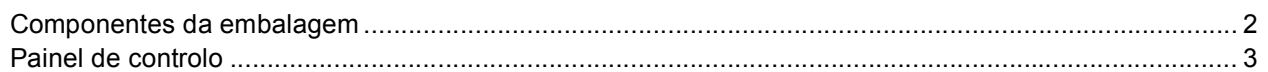

# **[FASE 1 –Configurar o aparelho](#page-5-1)**

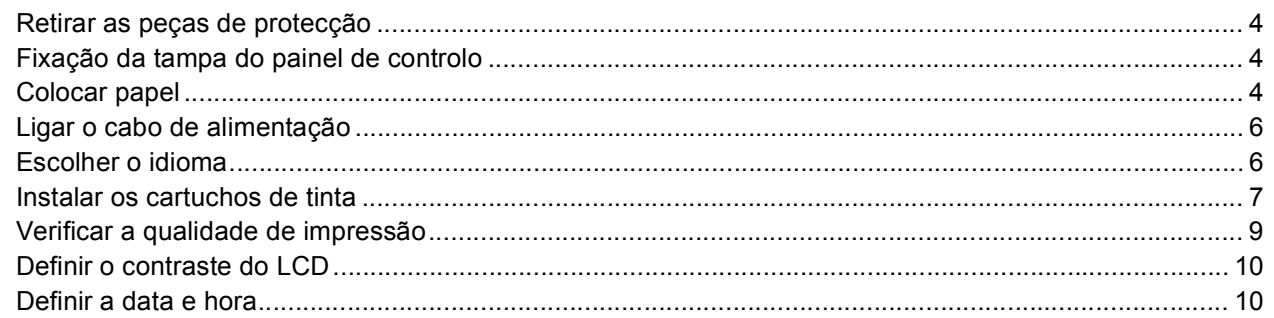

# **[FASE 2 –Instalar o Controlador e o Software](#page-14-0)**

### **Windows®**

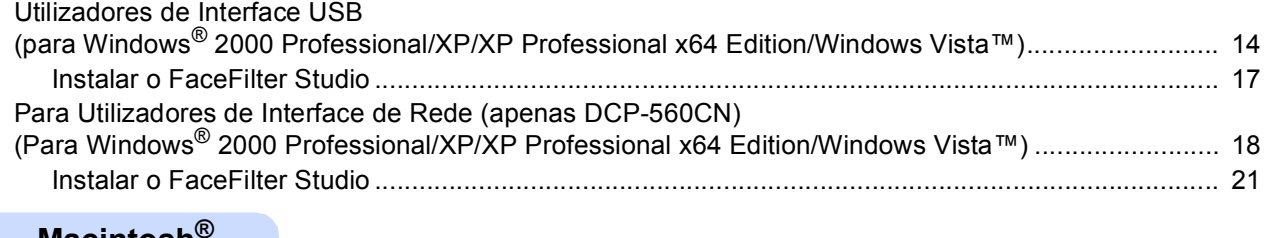

### **Macintosh®**

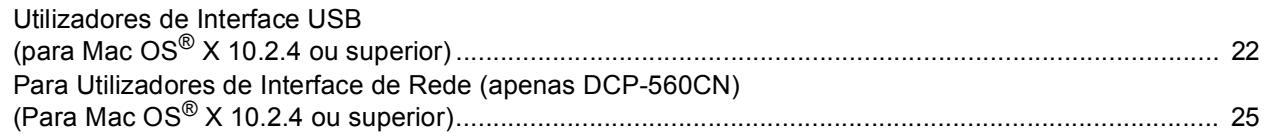

# **[Para Utilizadores de Rede](#page-29-0)**

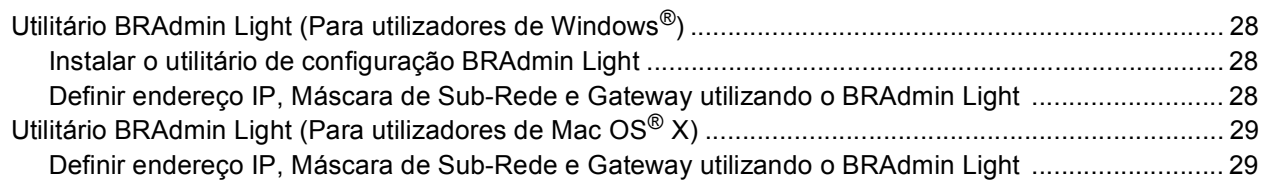

# **[Instalar o FaceFilter Studio Ajuda](#page-31-0)**

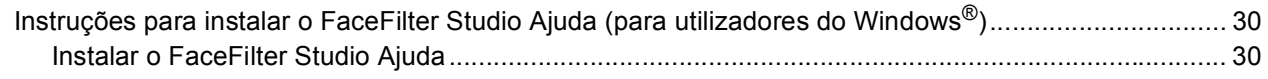

# **[Consumíveis](#page-32-0)**

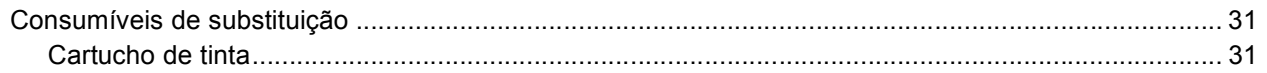

# <span id="page-3-1"></span><span id="page-3-0"></span>**<sup>1</sup> Componentes da embalagem**

Os componentes incluídos na embalagem podem ser diferentes de país para país. Guarde todos os materiais de embalagem e a caixa para a eventualidade de ter de transportar o aparelho.

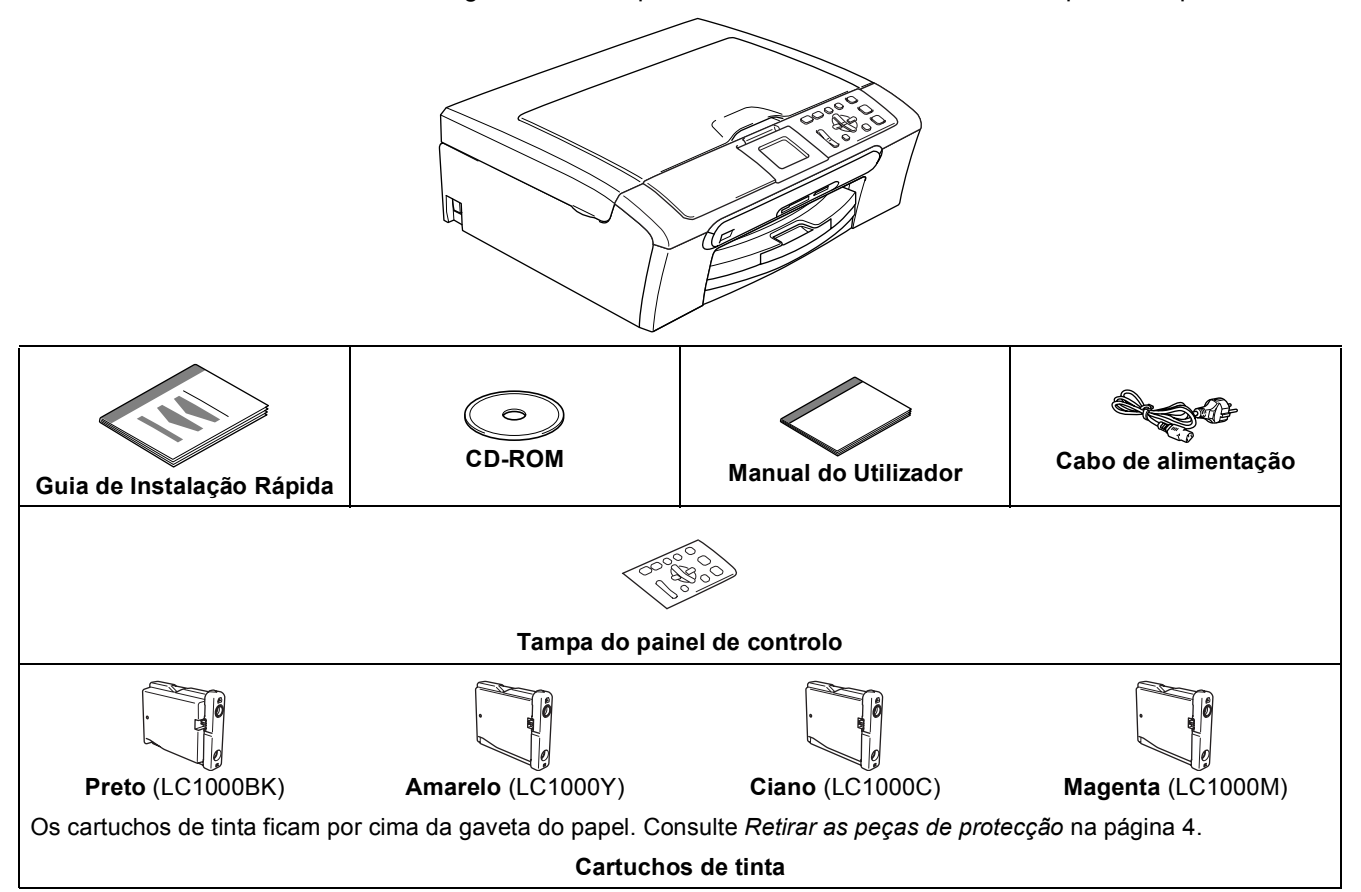

O cabo de interface não é um acessório incluído. Terá de comprar um cabo de interface USB 2.0 ou um cabo de rede.

### **Cabo USB**

- Certifique-se de que utiliza um cabo USB 2.0 que não exceda os 2 metros de comprimento.
- O aparelho está equipado com um cabo de interface USB compatível com a especificação USB 2.0.
- NÃO lique o cabo de interface nesta altura. A ligação do cabo de interface é feita durante o processo de instalação do software.

### **Cabo de rede (apenas DCP-560CN)**

 Utilize um cabo de par entrelaçado de Categoria 5 (ou superior) directo para rede 10BASE-T ou Fast Ethernet 100BASE-TX.

# <span id="page-4-0"></span>**<sup>2</sup> Painel de controlo**

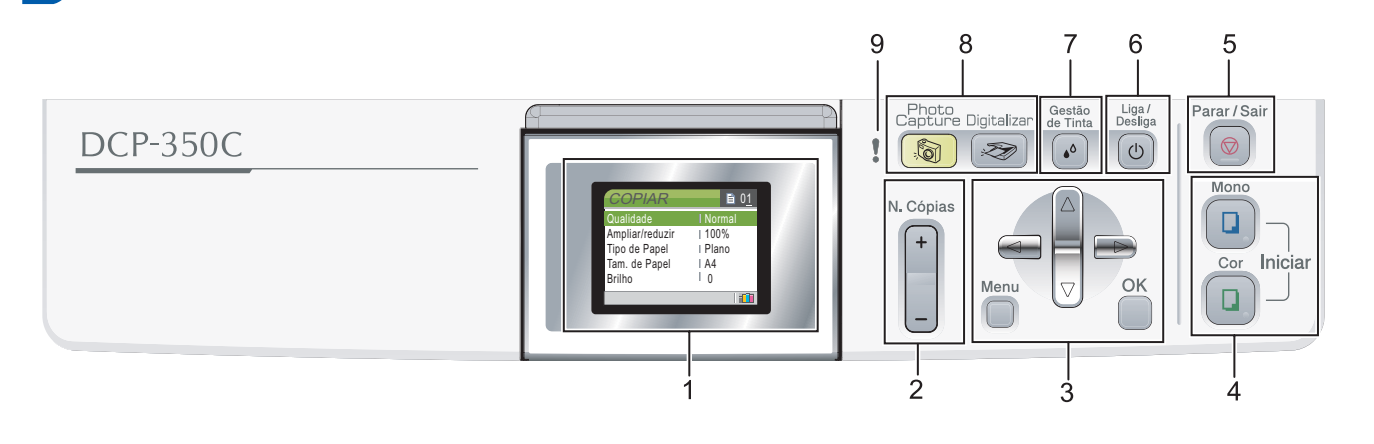

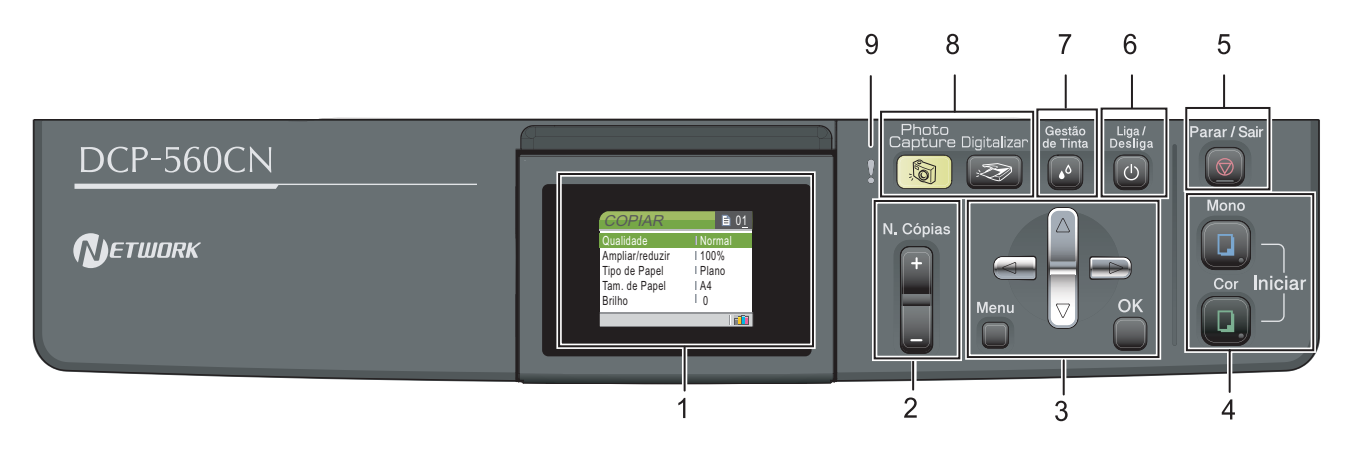

- 1 LCD (Ecrã de Cristais Líquidos)
- 2 Tecla Número de Cópias
- 3 Teclas de Menu
- 4 Teclas Iniciar
- 5 Tecla Parar/Sair

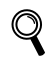

*Para mais informações sobre o painel de controlo, consulte Apresentação do painel de controlo no Capítulo 1 do Manual do Utilizador.*

6 Tecla Liga/Desliga 7 Tecla Gestão de Tinta 8 Teclas de Modo 9 LED de advertência

As ilustrações deste Guia de Instalação Rápida baseiam-se no modelo DCP-350C.

# <span id="page-5-0"></span>**Configurar o aparelho FASE 1**

<span id="page-5-1"></span>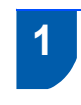

## <span id="page-5-2"></span> **1 Retirar as peças de protecção**

- Retire a fita e a película de protecção que envolvem o vidro do digitalizador.
- **2** Retire a embalagem de espuma (1) que contém os cartuchos de tinta da parte superior da gaveta do papel.

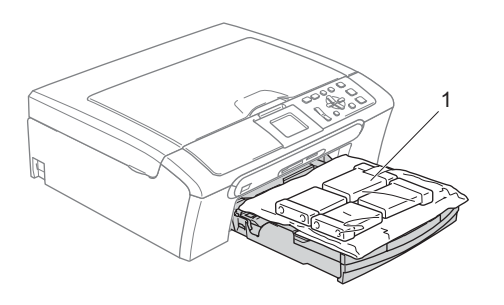

## **Configuração incorrecta**

**NÃO ligue o cabo de interface. A ligação do cabo de interface é feita durante o processo de instalação do software.**

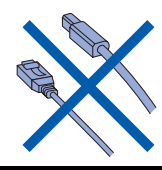

# <span id="page-5-3"></span> **2 Fixação da tampa do painel de controlo**

Fixe a tampa do painel de controlo no aparelho.

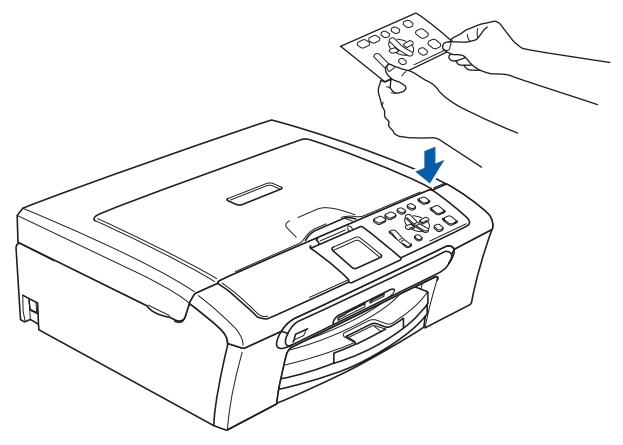

# <span id="page-5-4"></span> **3 Colocar papel**

*Pode colocar até 100 folhas de papel de 80 g/m2.*

> *Para mais informações, consulte Papel admitido e outros materiais no Capítulo 2 do Manual do Utilizador.*

Puxe a gaveta do papel completamente para fora do aparelho e levante a tampa da gaveta de saída do papel (1).

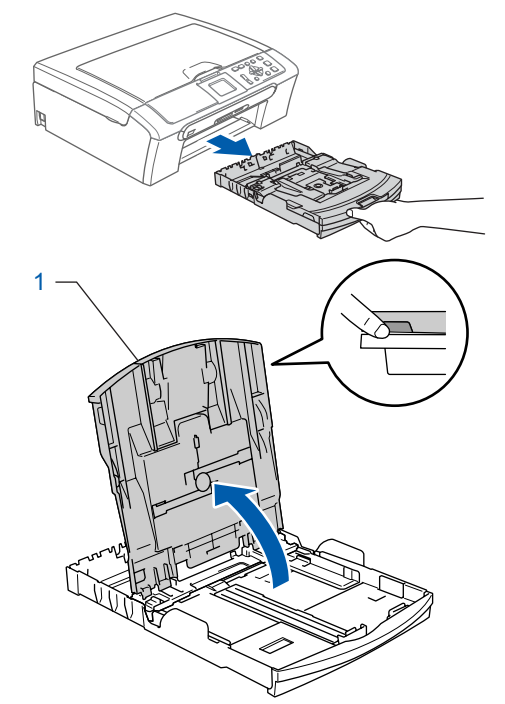

**2** Prima e faça deslizar as guias laterais do papel (1) e a guia do comprimento do papel (2) de forma a ajustá-las ao tamanho do papel.

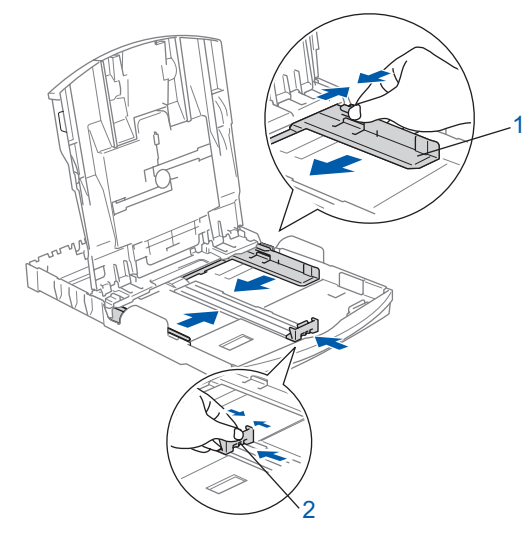

# **Configurar o aparelho**

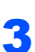

 $3<sup>3</sup>$  Folheie a pilha de papel para evitar o seu encravamento ou alimentação errada.

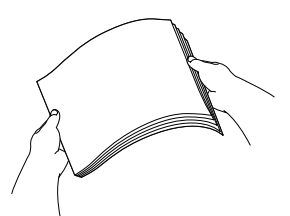

Coloque o papel na respectiva gaveta, com o lado para impressão virado para baixo e a margem superior virada para cima. Verifique se o papel está plano na gaveta.

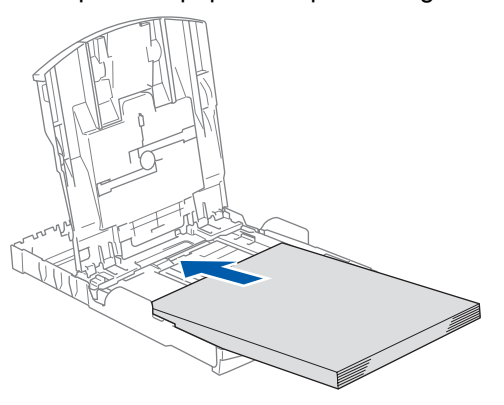

# **Nota**

*Quando utilizar papel de formato Legal, prima sem soltar o botão de libertação da guia universal (1) à medida que desliza para fora a parte frontal da gaveta do papel.*

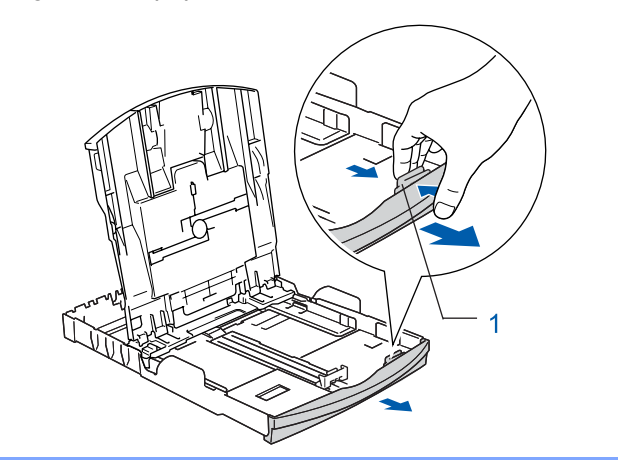

5 Ajuste com cuidado as guias laterais do papel, com ambas as mãos, em função do papel. Certifique-se de que as guias do papel tocam nas extremidades do papel.

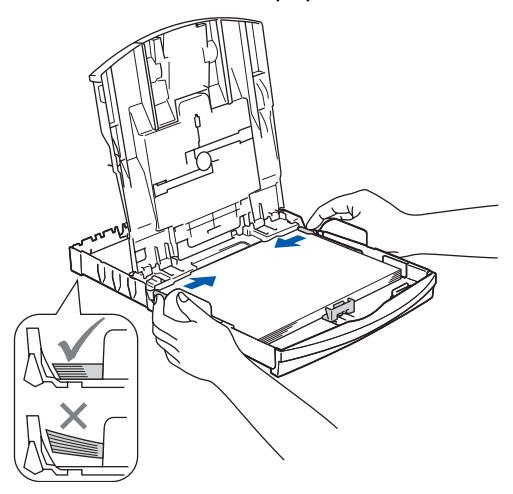

### **Nota**

*Tenha cuidado para não empurrar o papel demasiado para dentro, pois este pode levantarse na parte de trás da gaveta e causar problemas na alimentação de papel.*

**6** Feche a tampa da gaveta de saída do papel (1).

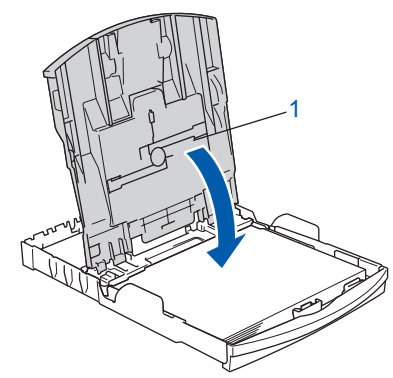

**7** Introduza lenta e completamente a gaveta do papel no aparelho.

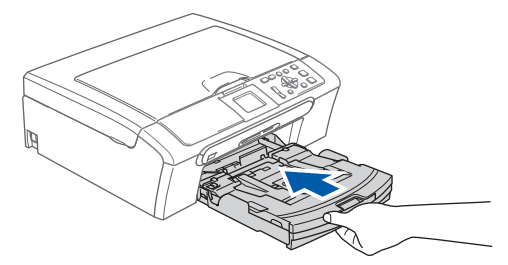

### **Configurar o aparelho FASE 1**

8 Mantendo a gaveta do papel no lugar devido, puxe para fora o suporte do papel  $\overline{1}$  até ouvir um estalido e, em seguida, abra a aba do suporte do papel 2.

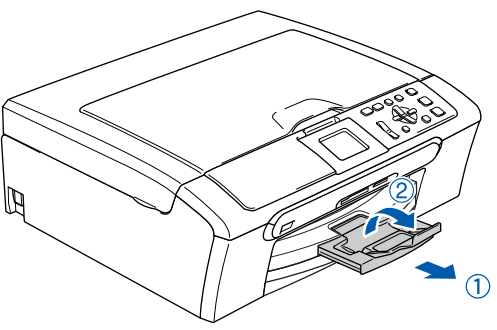

# $\degree$ Nota

*Não utilize a aba do suporte do papel (2) para papel de formato Legal.*

## **Nota**

*Pode utilizar a gaveta de papel de foto que se encontra no topo da gaveta do papel para imprimir em papel de formato foto 10 x 15 cm e foto L. Para mais informações, consulte Colocar papel de foto no Capítulo 2 do Manual do Utilizador.*

<span id="page-7-0"></span>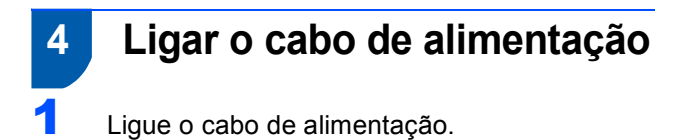

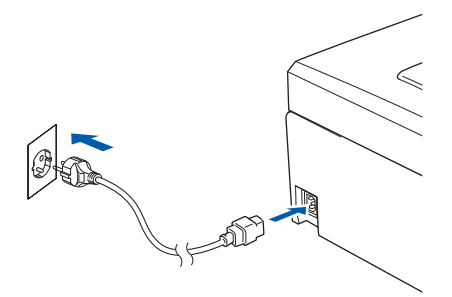

### **Configuração incorrecta**

**NÃO ligue o cabo de interface. A ligação do cabo de interface é feita durante o processo de instalação do software.**

### **Advertência**

O aparelho deve estar equipado com uma ficha com ligação à terra.

# **Nota**

*O LED de advertência do painel de controlo fica aceso até instalar os cartuchos de tinta.*

# <span id="page-7-1"></span> **5 Escolher o idioma**

- 1 Após a ligação do cabo de alimentação, o LCD apresenta o seguinte:
	- Select Language Español Português English Italiano

Prima ▲ ou ▼ para seleccionar o idioma e prima **OK**.

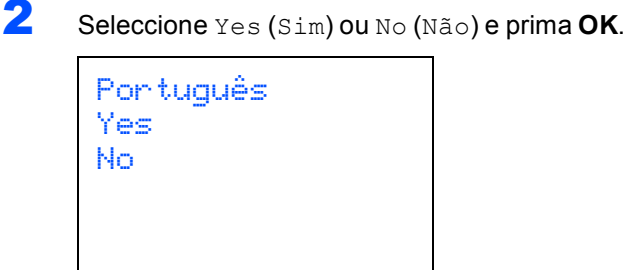

*Se tiver seleccionado o idioma incorrecto,*   $\mathbb Q$ *pode alterá-lo depois de configurar a data e a hora. (Para obter mais informações, consulte Alterar o idioma do LCD no Anexo B do Manual do Utilizador.)*

# **Configurar o aparelho**

<span id="page-8-0"></span> **6 Instalar os cartuchos de tinta**

### **Advertência**

Se a tinta entrar em contacto com os olhos, laveos imediatamente com água e, em caso de irritação, consulte um médico.

Certifique-se de que o aparelho está ligado. O LCD apresenta o seguinte:

Nenhum Cartucho Preto Amarelo Cião Magenta

2 Abra a tampa do cartucho de tinta (1).

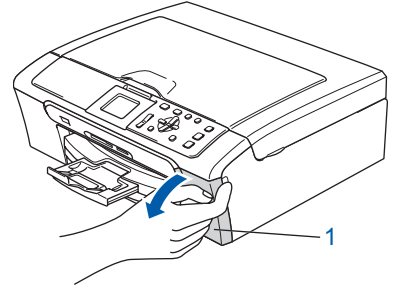

3 Puxe para baixo todos os manípulos de libertação do encaixe e retire a peça de protecção amarela (1).

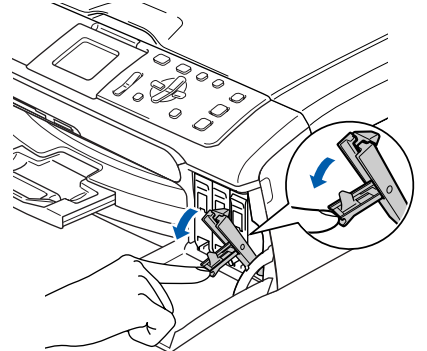

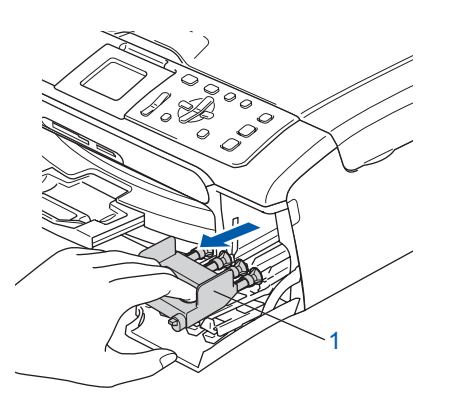

**Nota**

*Não deite fora a peça de protecção amarela. Irá necessitar dela se transportar o aparelho.*

4 Retire o cartucho de tinta.

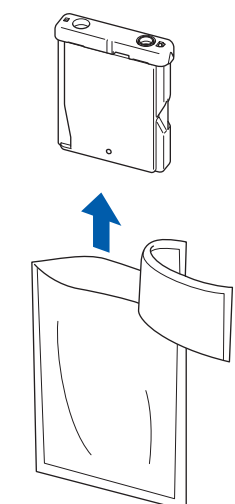

- 
- 5 Com cuidado, retire a tampa de protecção amarela (1).

1

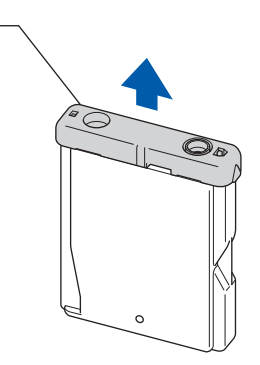

**Configuração incorrecta NÃO toque na zona indicada na figura seguinte.**

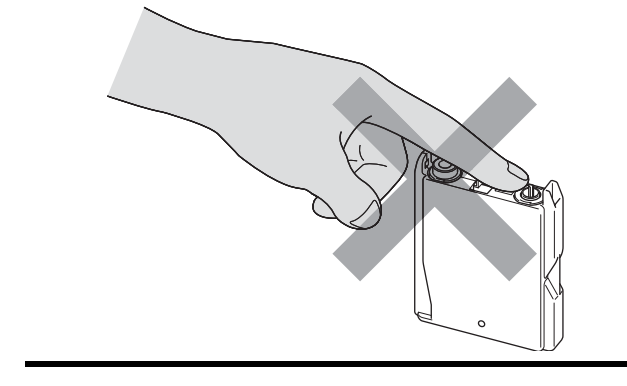

# **Nota**

*Se a tampa de protecção amarela sair quando abrir o saco, o cartucho não ficará danificado.*

## **Configurar o aparelho FASE 1**

6 Instale cada cartucho de tinta no sentido da seta existente na etiqueta.

Tenha o cuidado de fazer corresponder a cor do manípulo de libertação do encaixe (1) com a cor do cartucho de tinta (2), como indica a figura seguinte.

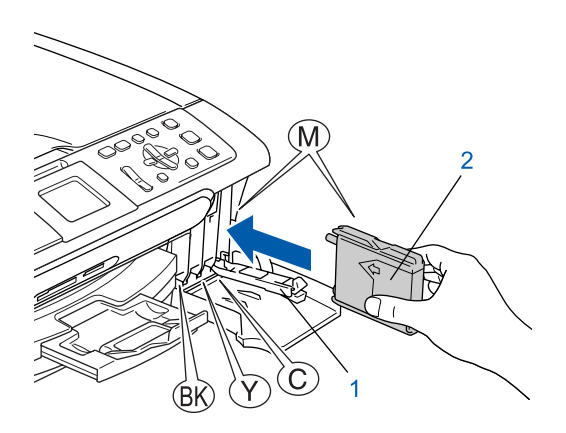

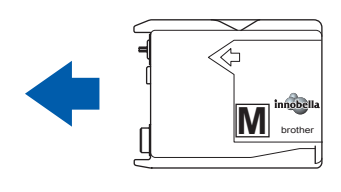

**7** Levante cada manípulo de libertação do encaixe e empurre-o com cuidado até ouvir um estalido; em seguida, feche a tampa do cartucho de tinta.

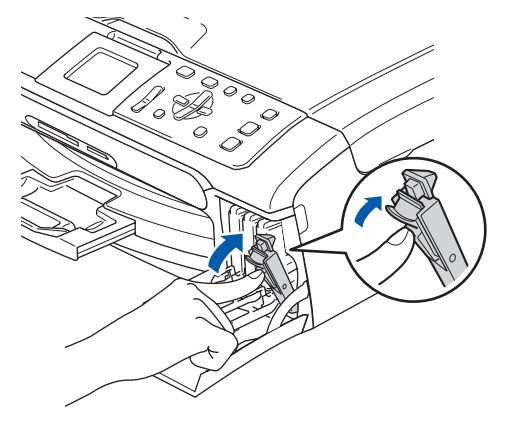

**Nota**

*Se o LCD lhe pedir para reinstalar o cartucho de tinta correctamente depois de instalar os cartuchos, verifique se os cartuchos de tinta estão instalados correctamente.*

Quando os cartuchos de tinta são instalados pela primeira vez, o aparelho prepara e limpa o sistema de tubo de tinta. Este processo inicial demora mais tempo do que um ciclo de limpeza normal, mas apenas acontece uma vez.

O LCD apresenta o seguinte:

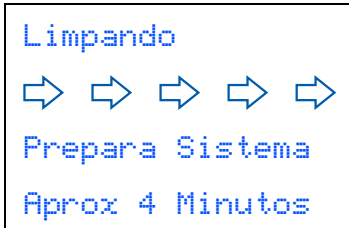

### **Aviso**

- NÃO retire os cartuchos de tinta se não for necessário substitui-los. Se o fizer, poderá diminuir a quantidade de tinta e o aparelho não saberá a quantidade de tinta que resta no cartucho.
- NÃO agite os cartuchos de tinta. Se manchar as roupas ou a pele com tinta, lave imediatamente com sabão ou detergente.
- NÃO insira nem retire os cartuchos repetidamente. Se o fizer, a tinta poderá sair do cartucho.
- Se misturar as cores por ter colocado um cartucho de tinta na posição errada, limpe a cabeça de impressão várias vezes depois de colocar o cartucho na posição correcta. (Consulte *Limpar a cabeça de impressão no Anexo B do Manual do Utilizador*.)
- Depois de abrir um cartucho de tinta, instale-o no aparelho e utilize-o no período de seis meses após a instalação. Utilize cartuchos novos até à data de validade indicada na embalagem.
- NÃO desmonte nem abra o cartucho de tinta, porque isso pode fazer com que a tinta verta do cartucho.
- Os aparelhos multifunções da Brother foram concebidos para utilizar tinta de um tipo determinado e atingem um nível de desempenho excelente quando utilizam cartuchos de tinta originais Brother.

A Brother não garante este desempenho óptimo se utilizar tinta ou cartuchos com outras especificações. Por conseguinte, a Brother não recomenda a utilização de cartuchos que não sejam cartuchos originais Brother neste aparelho, nem a recarga de cartuchos vazios com tinta de outra origem. Se causar danos na cabeça de impressão ou noutras peças do aparelho por utilizar produtos incompatíveis neste aparelho, todas as reparações efectuadas não serão cobertas pela garantia.

# **Configurar o aparelho**

# <span id="page-10-0"></span> **7 Verificar a qualidade de impressão**

Após o ciclo de limpeza terminar, o LCD indica:

Coloque Papel e Prima Iniciar

2 Certifique-se de que colocou papel de formato A4, Letter ou Legal na gaveta do papel. Prima **Iniciar Cor**.

O aparelho começa a imprimir a folha de verificação da qualidade de impressão (apenas durante a instalação inicial dos cartuchos de tinta).

<span id="page-10-2"></span>**3** Verifique a qualidade dos quatro blocos de cor na folha.

(preto/amarelo/ciano/magenta)

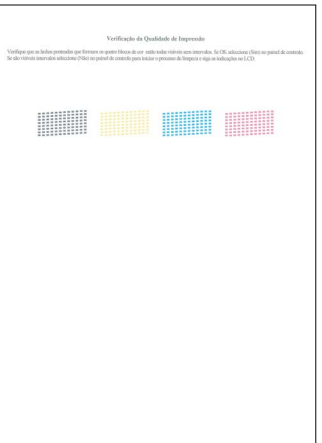

### **Configuração incorrecta**

**Evite tocar na superfície impressa do papel logo a seguir à impressão; a superfície impressa pode não estar completamente seca e pode sujar os dedos.**

4 O LCD apresenta o sequinte:

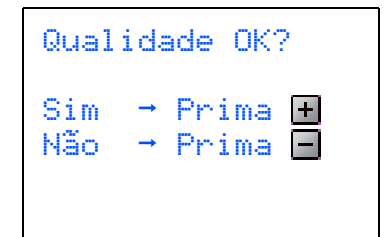

- Se todas as linhas estiverem nítidas e visíveis, prima  $\boxed{+}$  (Sim) para terminar a verificação da qualidade.
- $\blacksquare$  Se faltarem linhas curtas, prima  $\blacksquare$  (Não) e avance para o passo [5](#page-10-1).

OK Má

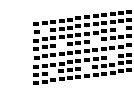

<span id="page-10-1"></span>5 O LCD pergunta se a qualidade de impressão é boa para a impressão a preto e a cores. Prima  $\mathbf{F}$  (Sim) ou  $\mathbf{F}$  (Não).

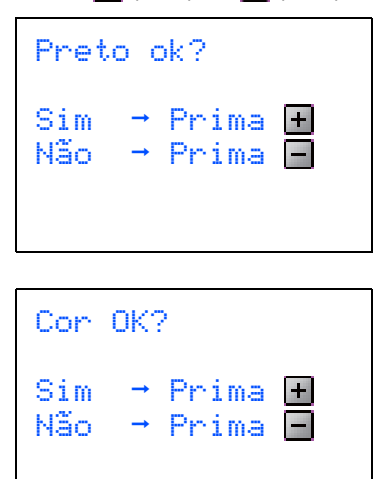

Depois de premir + (Sim) ou - (Não) para a impressão a preto e a cores, o LCD indica o seguinte:

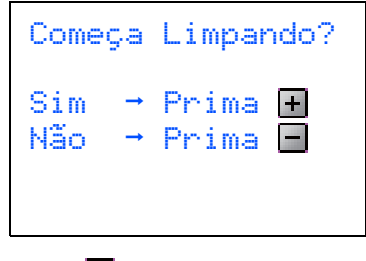

- **6** Prima  $\text{H}$  (Sim); o aparelho começa a limpar as cores.
- 7 Quando a limpeza terminar, prima **Iniciar Cor**. O aparelho começa novamente a imprimir a folha de verificação da qualidade de impressão e regressa ao passo [3](#page-10-2).

# **Configurar o aparelho FASE 1**

<span id="page-11-0"></span> **8 Definir o contraste do LCD**

Pode ajustar o contraste do LCD para obter uma imagem mais nítida e vívida. Se tiver dificuldades em

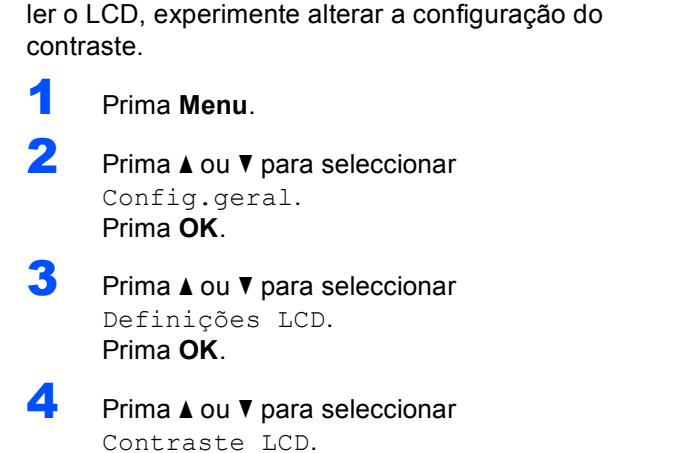

- Prima **OK**.
- **5** Prima **A** ou **v** para seleccionar Claro, Med ou Escuro. Prima **OK**.
- 6 Prima **Parar/Sair**.

### **Nota**

*Pode também ajustar o ângulo do visor LCD levantando-o.*

# <span id="page-11-1"></span> **9 Definir a data e hora**

Definir a data e a hora permite que o aparelho limpe regularmente a cabeça de impressão e mantenha uma excelente qualidade de impressão. Para além disso, permite que o aparelho atribua um nome aos ficheiros criados com a função Digitalização para Suporte.

- <span id="page-11-2"></span>1 Prima **Menu**.
- **2** Prima  $\triangle$  ou  $\nabla$  para seleccionar Conf.inicial e, em seguida, prima **OK**.
- **3** Prima  $\triangle$  ou  $\nabla$  para seleccionar Data e Hora e, em seguida, prima **OK**.
- 4 Prima A ou ▼ para introduzir os últimos dois dígitos do ano e, em seguida, prima **OK**.

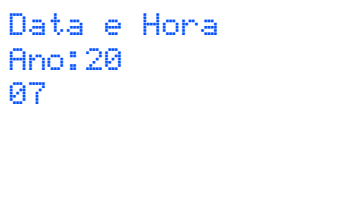

(Por exemplo, introduza **0 7** para 2007.)

**5** Prima  $\triangle$  ou  $\nabla$  para introduzir os dois dígitos do mês e, em seguida, prima **OK**.

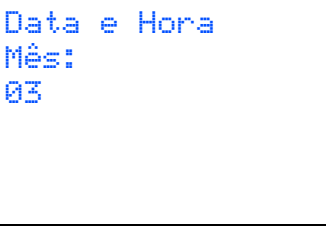

(Por exemplo, introduza **0 3** para Março.)

**6** Prima ▲ ou ▼ para introduzir os dois dígitos do dia e, em seguida, prima **OK**.

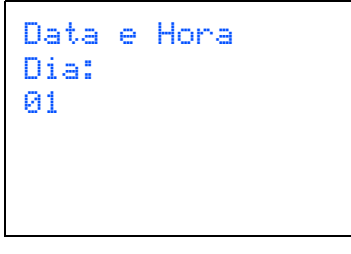

(Por exemplo, introduza **0 1** para o primeiro dia do mês.)

# **Configurar o aparelho**

**7** Prima ▲ ou ▼ para introduzir os dois dígitos da hora no formato de 24 horas e, em seguida, prima  $\Rightarrow$  para introduzir os minutos.

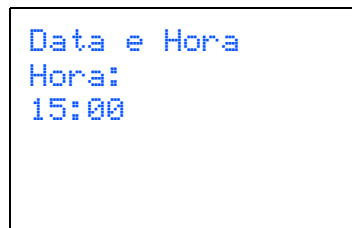

(Por exemplo, introduza **1 5** para 15:00.)

8 Prima ▲ ou ▼ para introduzir os dois dígitos dos minutos e, em seguida, prima **OK**.

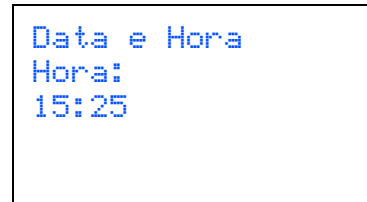

(Por exemplo, introduza **1 5**, **2 5** para 15:25.)

## **Nota**

*Pode aumentar ou diminuir rapidamente o número se premir sem soltar* a *ou* b*.*

<span id="page-12-0"></span>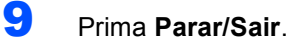

### **Nota**

*Se se enganar e quiser recomeçar, prima Parar/Sair para voltar ao passo* [1](#page-11-2)*.*

*Para confirmar a data e hora actuais,*   $\mathbb{Q}$ *imprima o relatório das definições do utilizador. (Consulte Imprimir Relatórios no Capítulo 1 do Manual do Utilizador.)*

### **Avance para**

*[CD-ROM 'MFL-Pro Suite' fornecido](#page-13-1)* na página seguinte para instalar os controladores.

# <span id="page-13-1"></span><span id="page-13-0"></span>**<sup>1</sup> CD-ROM 'MFL-Pro Suite' fornecido**

# **Windows®**

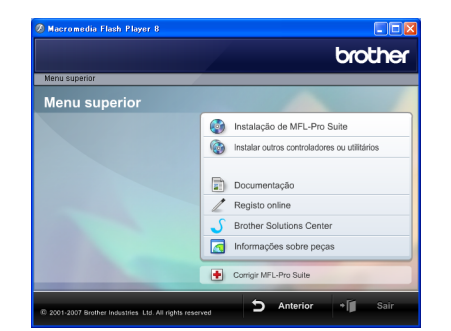

### **Instalação de MFL-Pro Suite.**

Pode instalar o software MFL-Pro Suite e os controladores multifunções.

#### **Instalar outros controladores ou utilitários**

Pode instalar os utilitários adicionais MFL-Pro Suite, efectuar a instalação sem o ScanSoft™ PaperPort™ 11SE com OCR da NUANCE™, instalar apenas o controlador da impressora (apenas DCP-560CN) ou instalar o FaceFilter Studio.

#### **Documentação**

Visualize o Manual do Utilizador de Software e o Manual do Utilizador de Rede (apenas DCP-560CN) em formato HTML. Pode também visualizar os manuais em formato PDF se aceder ao Brother Solutions Center. O Manual do Utilizador de Software e o Manual do Utilizador de Rede contêm instruções relativas a funções que ficam disponíveis quando liga o aparelho a um computador. (por exemplo, detalhes sobre impressão, digitalização e ligações de rede)

### **Registo online**

Registe o seu aparelho a partir da página de registo de produtos Brother.

### **Brother Solutions Center**

Visite o Brother Solutions Center para ter acesso a FAQs (questões frequentemente colocadas), Manuais do Utilizador, actualizações de controladores e sugestões para utilizar o aparelho. (é necessário ter acesso à Internet)

#### **Informações sobre peças**

Visite o nosso sítio Web para obter produtos originais Brother em [http://www.brother.com/original/.](http://www.brother.com/original/)

### **Corrigir MFL-Pro Suite (apenas USB)**

Se tiver ocorrido um erro durante a instalação do MFL-Pro Suite, utilize esta selecção para reparar automaticamente e voltar a instalar o MFL-Pro Suite.

### **Nota**

*O MFL-Pro Suite inclui o Controlador da Impressora, Controlador do Digitalizador, Brother ControlCenter3, ScanSoft™ PaperPort™ 11SE. O ScanSoft™ PaperPort™ 11SE é uma aplicação de gestão de documentos para digitalizar e visualizar documentos.*

# **Macintosh®**

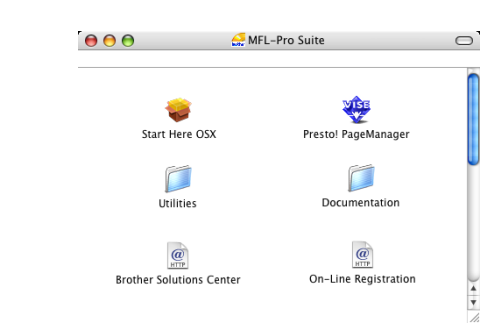

### **Start Here OSX (Começar aqui OSX)**

Pode instalar o MFL-Pro Suite que inclui o controlador da impressora, o controlador do digitalizador, o Brother ControlCenter2 e o BRAdmin Light (apenas para DCP-560CN) para Mac  $OS^{(8)}$  X 10.2.4 ou superior.

### **Presto! PageManager**

Pode também instalar o Presto!® PageManager® para adicionar funcionalidades OCR ao ControlCenter2 da Brother e digitalizar, partilhar e organizar facilmente fotografias e documentos. Os utilizadores de Mac  $\overline{OS}^{\circledR}$  X 10.3.9 ou superior podem instalar directamente o software a partir do CD-ROM fornecido. Sigam as instruções apresentadas em Instalar o Controlador e o Software. Os utilizadores de Mac OS<sup>®</sup> X 10.2.4 a 10.3.8 terão de transferir o software a partir do sítio Web Brother Solutions Center. Para efectuar a transferência, siga as instruções apresentadas em Instalar o Controlador e o Software.

#### **Documentation (Documentação)**

Visualize o Manual do Utilizador de Software e o Manual do Utilizador de Rede (apenas DCP-560CN) em formato HTML. Pode também visualizar os manuais em formato PDF se aceder ao Brother Solutions Center. O Manual do Utilizador de Software e o Manual do Utilizador de Rede contêm instruções relativas a funções que ficam disponíveis quando liga o aparelho a um computador. (por exemplo, detalhes sobre impressão, digitalização e ligações de rede)

### **Brother Solutions Center**

Visite o Brother Solutions Center para ter acesso a FAQs (questões frequentemente colocadas), Manuais do Utilizador, actualizações de controladores e sugestões para utilizar o aparelho. (é necessário ter acesso à Internet)

#### **On-Line Registration (Registo online)**

Registe o seu aparelho a partir da página de registo de produtos Brother.

### **Utilities (Utilitários)**

Pode encontrar os seguintes Utilitários nesta pasta. ■ Presto!<sup>®</sup> PageManager<sup>®</sup> Uninstaller

BRAdmin Light (apenas DCP-560CN)

# <span id="page-14-0"></span>**Instalar o Controlador e o Software FASE 2**

Siga as instruções nesta página relativamente ao seu sistema operativo e ao interface. Para os controladores mais recentes e documentação e saber qual é a melhor solução para os seus problemas ou questões, aceda ao Brother Solutions Center directamente a partir do CD-ROM / controlador ou vá até<http://solutions.brother.com>.

### **Windows®**

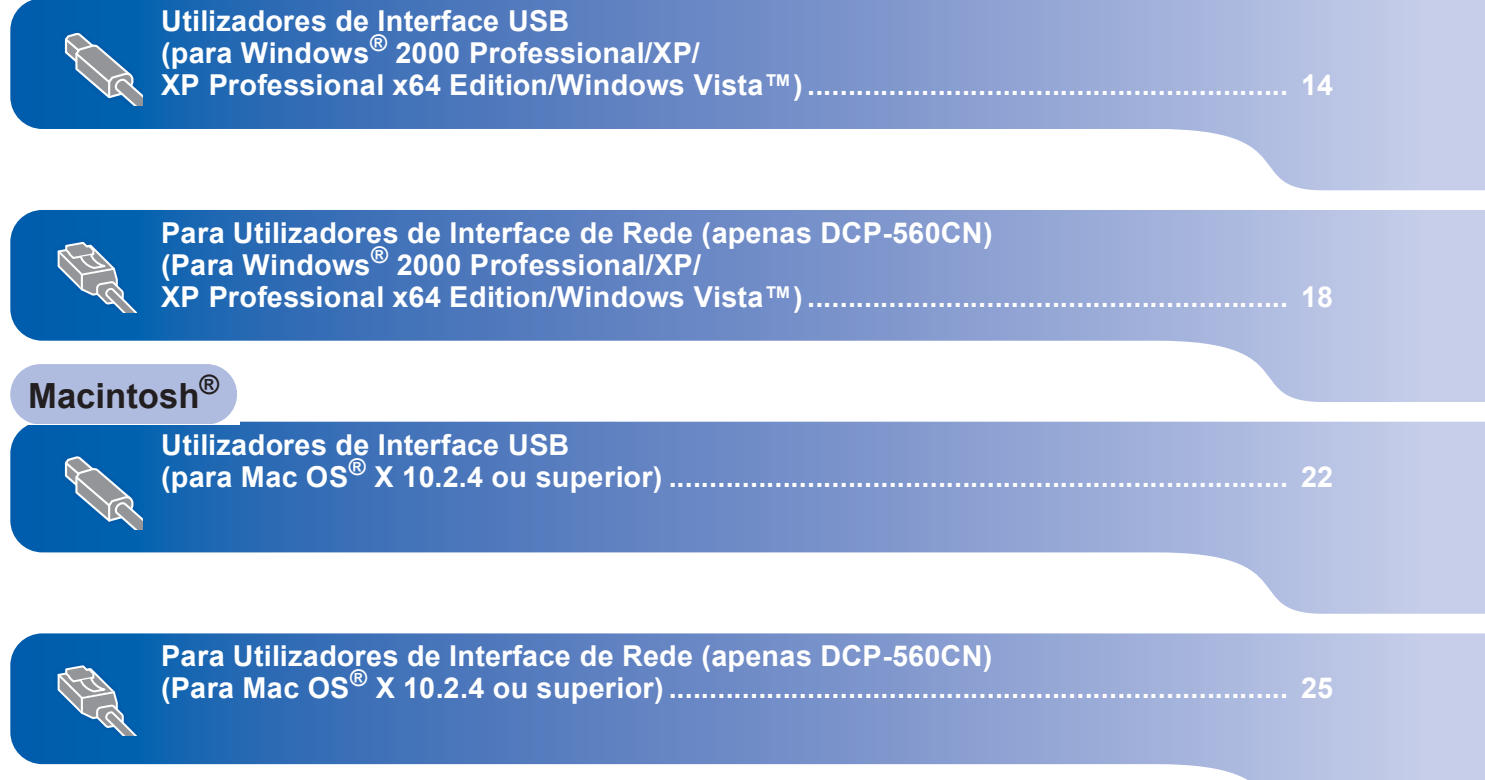

Os ecrãs para o Windows® neste Guia de Instalação Rápida foram concebidos com base no Windows® XP. Os ecrãs para o Mac OS® X neste Guia de Instalação Rápida foram concebidos com base no Mac OS® X 10.4.

# **Instalar o Controlador e o Software FASE 2**

# <span id="page-15-0"></span>**<sup>1</sup> Utilizadores de Interface USB (para Windows® 2000 Professional/XP/ XP Professional x64 Edition/Windows Vista™)**

### **Importante**

**Certifique-se de que terminou as instruções do FASE 1** *[Configurar o aparelho](#page-5-1)* **nas páginas de [4](#page-5-1) a [11](#page-12-0).**

# **Nota**

- *O CD-ROM fornecido contém o ScanSoft™ PaperPort™ 11SE. Este software só é compatível com Windows® 2000 (SP4 ou superior), XP (SP2 ou superior), XP Professional x64 Edition e Windows Vista™. Faça a actualização para o Windows® Service Pack mais recente antes de instalar o MFL-Pro Suite.*
- *Feche todas as aplicações que estejam a ser executadas antes de instalar o MFL-Pro Suite.*
- *Certifique-se de que não existem cartões de memória nem uma unidade de memória USB Flash inseridos nas unidades multimédia ou na interface directa USB na parte frontal do aparelho.*
- **1** Desligue o aparelho da tomada de corrente e do computador, se já tiver ligado um cabo de interface.

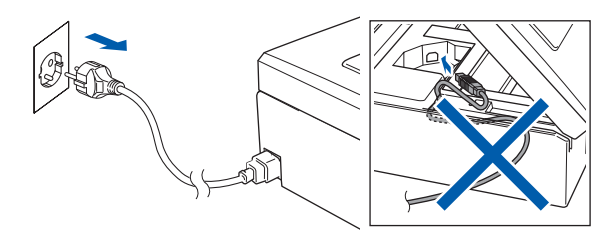

- 2 Ligue o computador. Terá de iniciar a sessão com direitos de administrador.
- **3** Introduza o CD-ROM fornecido na unidade de CD-ROMs. Se surgir o ecrã de nome do modelo, seleccione o aparelho em questão. Se surgir o ecrã de idiomas, seleccione o idioma pretendido.

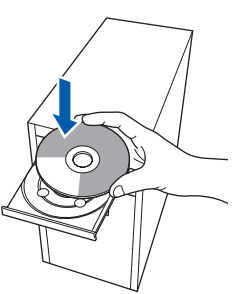

<span id="page-15-1"></span>4 O menu principal do CD-ROM surge no ecrã. Clique em **Instalação de MFL-Pro Suite**.

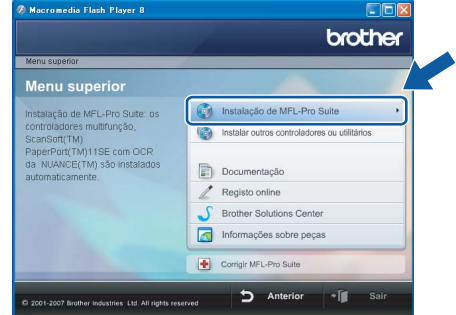

Se esta janela não aparecer, utilize o Windows® Explorer para executar o programa **start.exe** a partir da pasta raiz do CD-ROM da Brother.

### **Nota**

*1* 

*• Se este ecrã aparecer, clique em OK e reinicie o computador.*

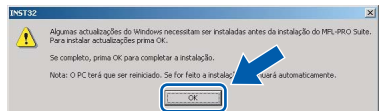

- *Se a instalação não avançar automaticamente, abra novamente o menu principal, ejectando e voltando a inserir o disco de CD-ROM ou clicando duas vezes no programa start.exe a partir da pasta raiz, e continue a partir do passo* [4](#page-15-1) *para instalar o MFL-Pro Suite.*
- *Em Windows Vista™, quando aparecer o ecrã Controlo de contas de utilizador, clique em Permitir.*

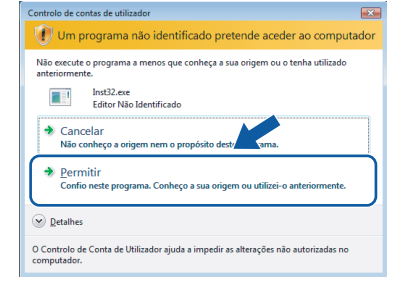

# **Instalar o Controlador e o Software**

5 Depois de ler e aceitar o Contracto de licença ScanSoft™ PaperPort™ 11SE, clique em **Sim**.

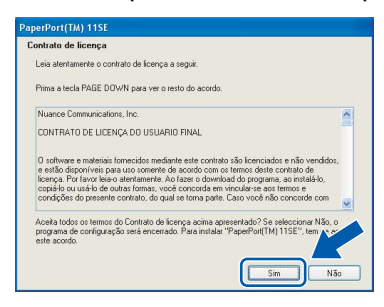

- 6 A instalação do ScanSoft™ PaperPort™ 11SE é iniciada automaticamente e será seguida pela instalação do MFL-Pro Suite.
- 7 Quando surgir a janela Contrato de licença do Software Brother MFL-Pro Suite, clique em **Sim** se concordar com o Contrato de licença do Software.

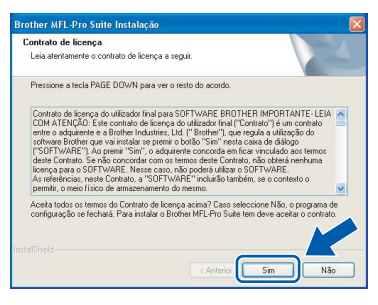

8 Seleccione **Normal** (DCP-350C) ou **Conexão Local** (DCP-560CN) e clique em **Seguinte**. A instalação prossegue.

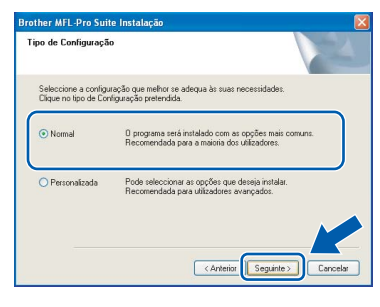

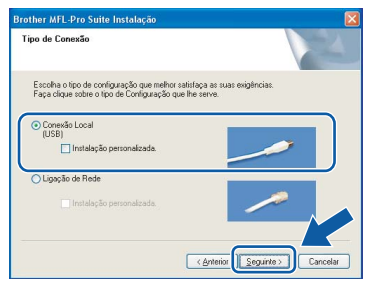

- 
- 9 Quando aparecer este ecrã, avance para a etapa seguinte.

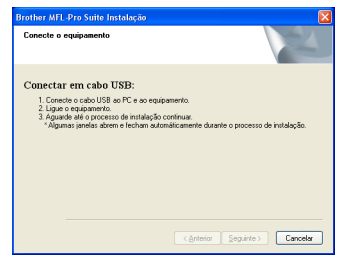

- **Windows ® USB**
- 10 Com ambas as mãos, utilize as presilhas de plástico situadas em ambos os lados do aparelho para levantar a tampa do digitalizador até a fixar na posição de aberta.

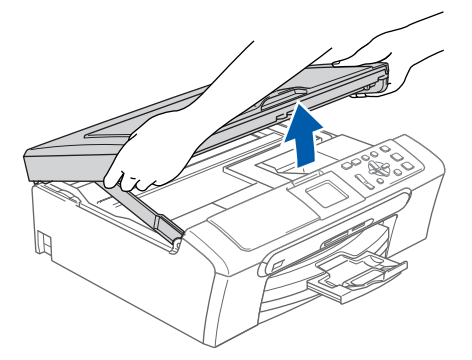

11 Ligue o cabo USB à tomada USB assinalada com o símbolo  $\leftarrow$ . A tomada USB encontrase no interior do aparelho, como indica a figura.

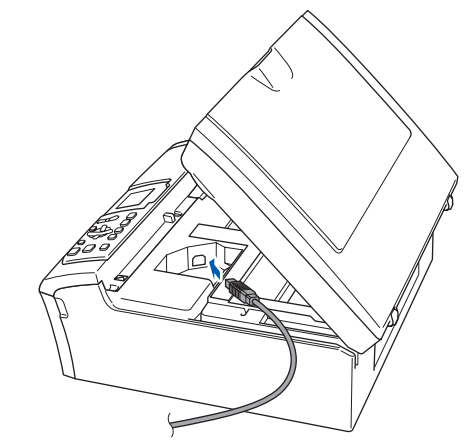

12 Passe cuidadosamente o cabo USB através da calha, como indica a figura, posicionando a calha à volta e para a parte de trás do aparelho. Em seguida, ligue o cabo ao computador.

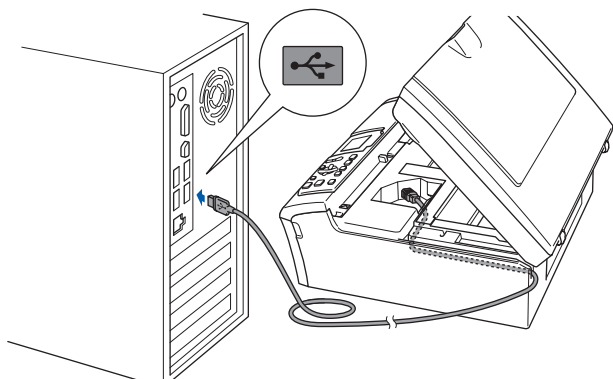

# **Instalar o Controlador e o Software FASE 2**

### **Configuração incorrecta**

- **NÃO ligue o aparelho a uma porta USB de um teclado ou a um hub USB desligado. A Brother recomenda que ligue o aparelho directamente ao computador.**
- **Certifique-se de que o cabo não impede a tampa de fechar; caso contrário, pode ocorrer um erro.**
- **Certifique-se de que utiliza um cabo USB 2.0 que não exceda os 2 metros de comprimento.**
- 13 Levante a tampa do digitalizador para soltar o encaixe  $(1)$ .

Exerça uma ligeira pressão sobre o suporte da  $t$ ampa do digitalizador  $(2)$  e feche a tampa do digitalizador (3).

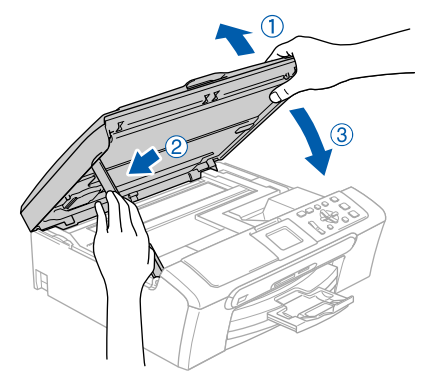

4 Ligue o aparelho ligando o cabo de alimentação.

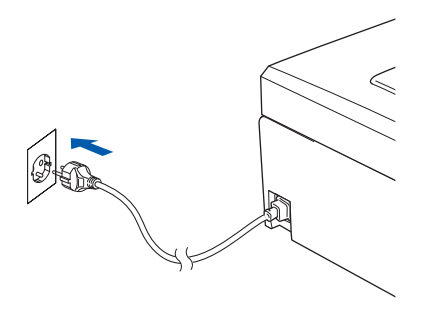

A instalação dos controladores da Brother começa automaticamente. Os ecrãs de instalação aparecem sequencialmente. **Aguarde um pouco, pois serão necessários alguns segundos para que todos os ecrãs apareçam.**

### **Configuração incorrecta**

**NÃO tente cancelar qualquer ecrã durante esta instalação.**

15 Quando aparecer o ecrã Registo online, efectue a sua selecção e siga as instruções do ecrã.

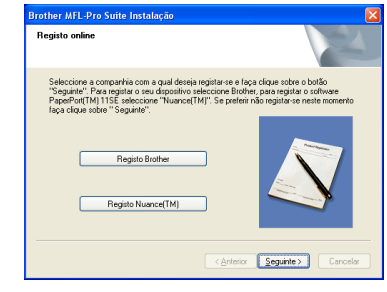

16 Clique em **Concluir** para reiniciar o computador.

> Depois de reiniciar o computador, terá de iniciar a sessão com direitos de administrador.

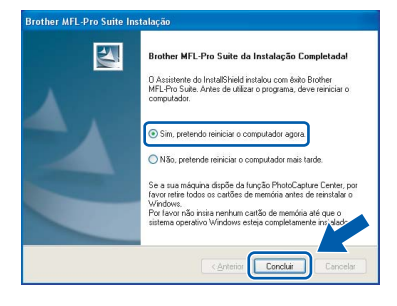

# **Nota**

*Depois de reiniciar o computador, o Diagnóstico de Instalação executa-se automaticamente. Se a instalação não for bem sucedida, surgirá uma janela com os resultados da instalação. Se o diagnóstico indicar uma falha, siga as instruções do ecrã ou leia a ajuda online e as FAQs (questões frequentemente colocadas) em Iniciar/Todos os Programas/ Brother/ DCP-XXXX.*

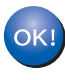

**O MFL-Pro Suite foi totalmente instalado. Avance para** *[Instalar o](#page-18-1)  [FaceFilter Studio](#page-18-1)* **na página 17 para instalar a aplicação FaceFilter Studio.**

# **Nota**

*O MFL-Pro Suite inclui o Controlador da Impressora, Controlador do Digitalizador, Brother ControlCenter3, ScanSoft™ PaperPort™ 11SE. O ScanSoft™ PaperPort™ 11SE é uma aplicação de gestão de documentos para digitalizar e visualizar documentos.* 

# <span id="page-18-1"></span><span id="page-18-0"></span>**Instalar o FaceFilter Studio**

O FaceFilter Studio é uma aplicação de fácil utilização para a impressão de fotografias sem margens. O FaceFilter Studio permite ainda editar dados fotográficos e acrescentar efeitos nas fotografias, como, por exemplo, a redução de olhos vermelhos ou o melhoramento dos tons de pele.

### **Importante**

**Antes de iniciar o FaceFilter Studio pela primeira vez, terá de confirmar se o MFL-Pro Suite está instalado e se o aparelho Brother está activado e ligado ao computador.**

17 Abra novamente o menu principal, ejectando e voltando a inserir o disco de CD-ROM ou clicando duas vezes no programa **start.exe** a partir da pasta raiz.

18 O menu principal do CD-ROM surge no ecrã. Clique em **Instalar outros controladores ou utilitários**.

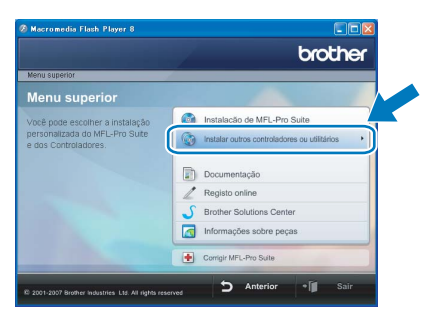

### 19 Clique no botão **FaceFilter Studio** para instalar.

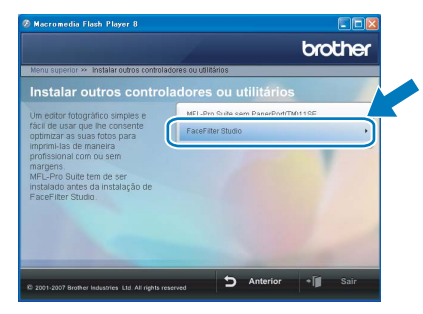

20 Para obter informações sobre as funções básicas do FaceFilter Studio, consulte *Utilizar o FaceFilter Studio da REALLUSION para a impressão de fotografias no Manual do Utilizador de Software incluído no CD-ROM*. Para obter informações mais completas, instale o FaceFilter Studio Ajuda. Consulte *[Instruções para instalar o FaceFilter Studio](#page-31-1)  Ajuda (para utilizadores do Windows®)* [na página 30.](#page-31-1)

# **Instalar o Controlador e o Software FASE 2 Windows®**

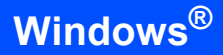

# <span id="page-19-0"></span>**2 Para Utilizadores de Interface de Rede (apenas DCP-560CN) (Para Windows® 2000 Professional/XP/ XP Professional x64 Edition/Windows Vista™)**

### **Importante**

**Certifique-se de que terminou as instruções do FASE 1** *[Configurar o aparelho](#page-5-1)* **nas páginas de [4](#page-5-1) a [11](#page-12-0).**

### **Nota**

- *O CD-ROM fornecido contém o ScanSoft™ PaperPort™ 11SE. Este software só é compatível com Windows® 2000 (SP4 ou superior), XP (SP2 ou superior), XP Professional x64 Edition e Windows Vista™. Faça a actualização para o Windows® Service Pack mais recente antes de instalar o MFL-Pro Suite.*
- *Feche todas as aplicações que estejam a ser executadas antes de instalar o MFL-Pro Suite.*
- *Certifique-se de que não existem cartões de memória nem uma unidade de memória USB Flash inseridos nas unidades multimédia ou na interface directa USB na parte frontal do aparelho.*
- **1** Deslique o aparelho da tomada de corrente.
- 2 Com ambas as mãos, utilize as presilhas de plástico situadas em ambos os lados do aparelho para levantar a tampa do digitalizador até a fixar na posição de aberta.

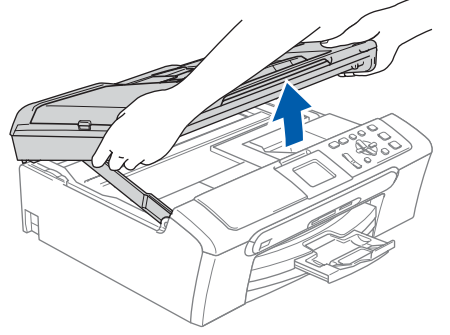

Ligue o cabo de rede à tomada LAN assinalada com o símbolo  $\frac{1}{n+1}$ . A tomada LAN encontra-se no interior do aparelho, do lado esquerdo, como indica a figura.

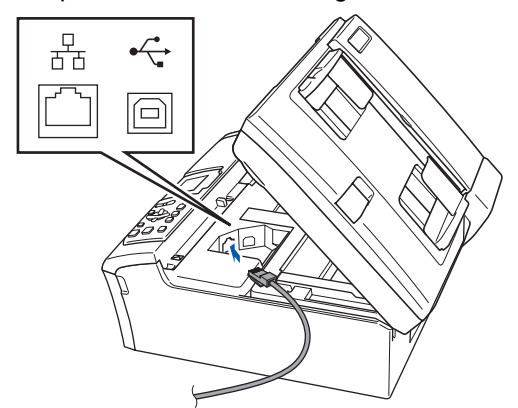

**4** Passe cuidadosamente o cabo de rede através da calha, como indica a figura, posicionando a calha à volta e para a parte de trás do aparelho.

Em seguida, ligue o cabo à rede.

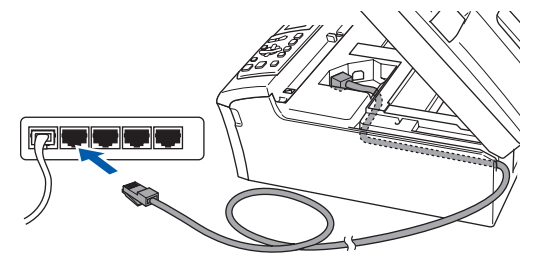

### **Configuração incorrecta**

**Certifique-se de que o cabo não impede a tampa de fechar; caso contrário, pode ocorrer um erro.**

### **Nota**

*Se estiver a utilizar os cabos USB e LAN em simultâneo, encaminhe ambos os cabos através da calha, colocando um por cima do outro.*

5 Levante a tampa do digitalizador para soltar o encaixe  $(1)$ .

Exerça uma ligeira pressão sobre o suporte da  $t$ ampa do digitalizador  $(2)$  e feche a tampa do digitalizador  $(3)$ .

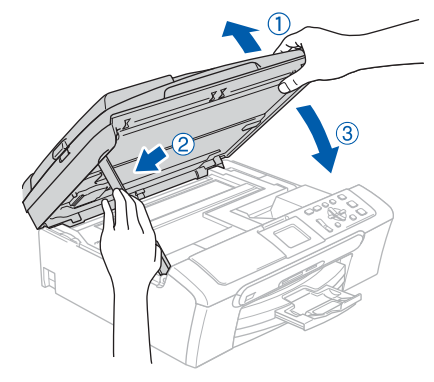

6 Ligue o aparelho ligando o cabo de alimentação.

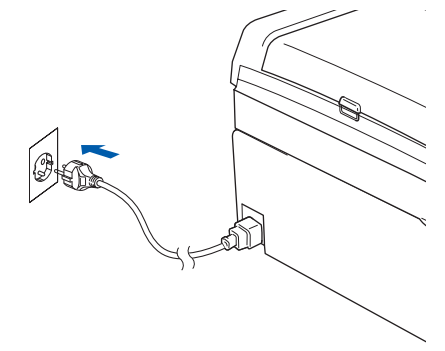

7 Ligue o computador. Terá de iniciar a sessão com direitos de administrador.

> Feche todas as aplicações que estejam abertas antes de instalar o MFL-Pro Suite.

### **Nota**

*Antes da instalação, se estiver a utilizar um software pessoal de firewall, desactive-o. Após a instalação, reinicie o software pessoal de firewall.*

8 Introduza o CD-ROM fornecido na unidade de CD-ROMs. Se surgir o ecrã de nome do modelo, seleccione o aparelho em questão. Se surgir o ecrã de idiomas, seleccione o idioma pretendido.

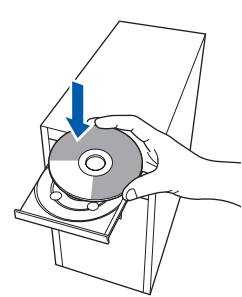

<span id="page-20-0"></span>9 O menu principal do CD-ROM surge no ecrã. Clique em **Instalasção de MFL-Pro Suite**.

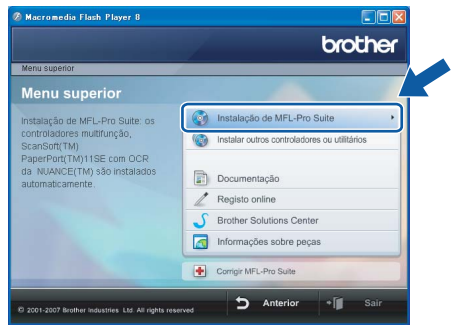

Se esta janela não aparecer, utilize o Windows® Explorer para executar o programa **start.exe** a partir da pasta raiz do CD-ROM da Brother.

# **Nota**

*• Se este ecrã aparecer, clique em OK e reinicie o computador.*

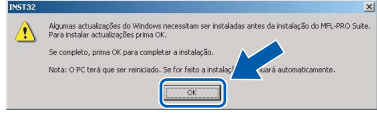

*• Se a instalação não avançar automaticamente, abra novamente o menu principal, ejectando e voltando a inserir o disco de CD-ROM ou clicando duas vezes no programa start.exe a partir da pasta raiz, e continue a partir do passo* [9](#page-20-0) *para instalar o MFL-Pro Suite.*

*• Em Windows Vista™, quando aparecer o ecrã Controlo de contas de utilizador, clique em Permitir.*

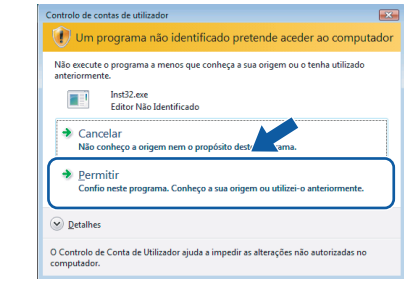

# **Windows ® Rede**

10 Depois de ler e aceitar o Contracto de licenca ScanSoft™ PaperPort™ 11SE, clique em **Sim**.

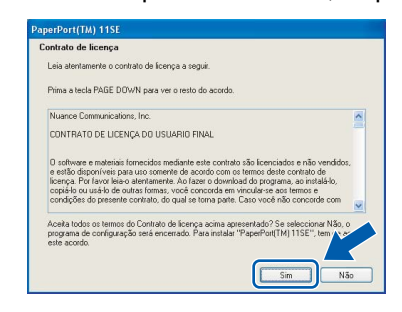

- 11 A instalação do ScanSoft™ PaperPort™ 11SE é iniciada automaticamente e será seguida pela instalação do MFL-Pro Suite.
- 12 Quando surgir a janela Contrato de licença do Software Brother MFL-Pro Suite, clique em **Sim** se concordar com o Contrato de licença do Software.

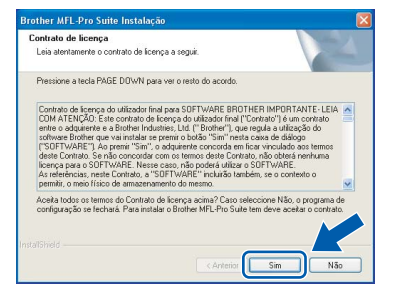

13 Seleccione **Ligação de Rede** e clique em **Seguinte**.

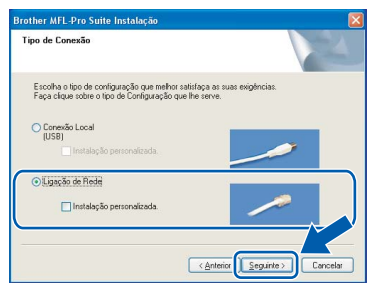

14 Se é utilizador de Windows<sup>®</sup> XP SP2/ Windows Vista™, quando este ecrã aparecer, seleccione **Altere as definições da porta Firewall para consentir a conexão de rede e continue com a instalação. (Recomendado)** e clique em **Seguinte**.

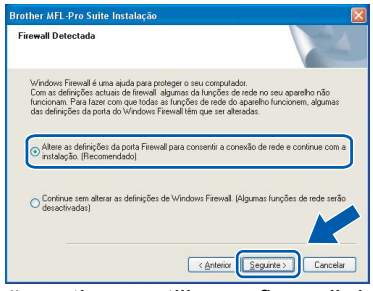

Se não estiver a utilizar o firewall do

Windows®, consulte o Manual do Utilizador do software para saber como adicionar as portas de rede indicadas em seguida.

- Para a digitalização em rede, adicione a porta UDP 54925.
- Se continuar a ter problemas com a ligação de rede, adicione a porta UDP 137.

# **Nota**

*• Se o aparelho estiver configurado para a sua rede, seleccione o aparelho a partir da lista e, em seguida, clique em Seguinte.*

*Esta janela não é apresentada se estiver apenas um aparelho ligado à rede, sendo este seleccionado automaticamente.*

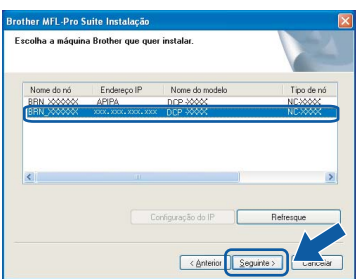

*Se o seu aparelho indicar APIPA no campo Endereço IP, clique em Configuração do IP e introduza um endereço IP que se adeqúe à sua rede.*

*• Se o aparelho ainda não tiver sido configurado para ser usado na rede, aparece o seguinte ecrã.*

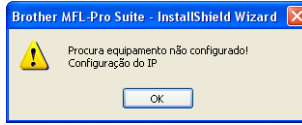

### *Clique em OK.*

*A janela Configuração do IP irá aparecer. Introduza um endereço IP para o aparelho que seja adequado à sua rede seguindo as instruções que aparecem no ecrã.*

15 A instalação dos controladores da Brother começa automaticamente. Os ecrãs de instalação aparecem sequencialmente. **Aguarde um pouco, pois serão necessários alguns segundos para que todos os ecrãs apareçam.**

**Nota**

*Para o Windows Vista™, quando este ecrã aparecer, clique na caixa de verificação e clique em Instalar para completar a instalação correctamente.*

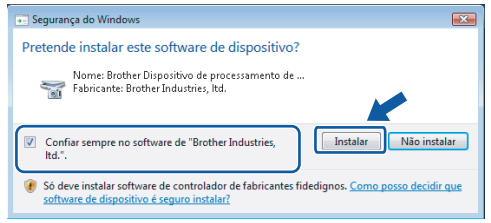

## **Configuração incorrecta**

**NÃO tente cancelar qualquer ecrã durante esta instalação.**

6 Quando aparecer o ecrã Registo online, efectue a sua selecção e siga as instruções do ecrã.

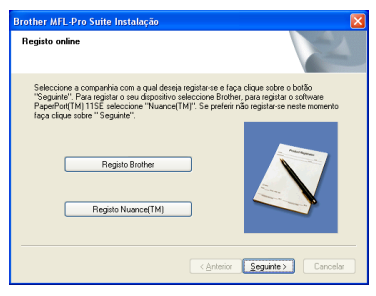

17 Clique em **Concluir** para reiniciar o computador. Depois de reiniciar o computador, terá de iniciar a sessão com direitos de administrador.

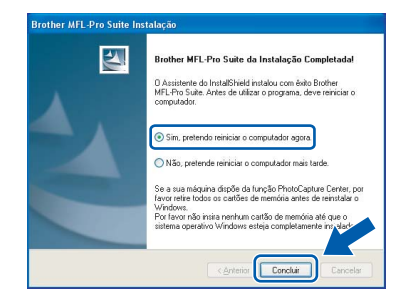

# **Nota**

*Depois de reiniciar o computador, o Diagnóstico de Instalação executa-se automaticamente. Se a instalação não for bem sucedida, surgirá uma janela com os resultados da instalação. Se o diagnóstico indicar uma falha, siga as instruções do ecrã ou leia a ajuda online e as FAQs (questões frequentemente colocadas) em Iniciar/Todos os Programas/Brother/ DCP-XXXX.*

**®**

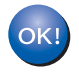

**O MFL-Pro Suite foi totalmente instalado. Avance para** *[Instalar o](#page-22-1)  [FaceFilter Studio](#page-22-1)* **na página 21 para instalar a aplicação FaceFilter Studio.**

# **Nota**

*O MFL-Pro Suite inclui o Controlador da Impressora em Rede, o Controlador do Digitalizador em Rede, o Brother ControlCenter3 e o ScanSoft™ PaperPort™ 11SE. O ScanSoft™ PaperPort™ 11SE é uma aplicação de gestão de documentos para digitalizar e visualizar documentos.* 

# <span id="page-22-1"></span><span id="page-22-0"></span>**Instalar o FaceFilter Studio**

O FaceFilter Studio é uma aplicação de fácil utilização para a impressão de fotografias sem margens. O FaceFilter Studio permite ainda editar dados fotográficos e acrescentar efeitos nas fotografias, como, por exemplo, a redução de olhos vermelhos ou o melhoramento dos tons de pele.

### **Importante**

**Antes de iniciar o FaceFilter Studio pela primeira vez, terá de confirmar se o MFL-Pro Suite está instalado e se o aparelho Brother está activado e ligado à rede.**

- 18 Abra novamente o menu principal, ejectando e voltando a inserir o disco de CD-ROM ou clicando duas vezes no programa **start.exe** a partir da pasta raiz.
- 19 O menu principal do CD-ROM surge no ecrã. Clique em **Instalar outros controladores ou utilitários**.

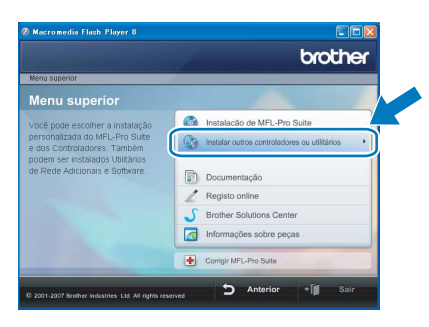

20 Clique no botão **FaceFilter Studio** para instalar.

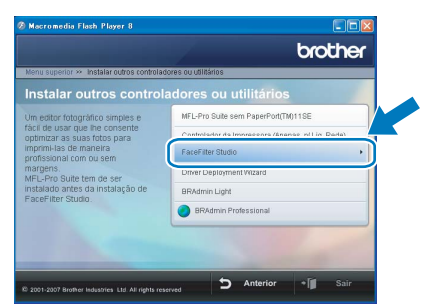

21 Para obter informações sobre as funções básicas do FaceFilter Studio, consulte *Utilizar o FaceFilter Studio da REALLUSION para a impressão de fotografias no Manual do Utilizador de Software incluído no CD-ROM*. Para obter informações mais completas, instale o FaceFilter Studio Ajuda. Consulte *[Instruções para instalar o FaceFilter Studio](#page-31-1)  Ajuda (para utilizadores do Windows®)* [na página 30.](#page-31-1)

# <span id="page-23-0"></span>**<sup>3</sup> Utilizadores de Interface USB (para Mac OS® X 10.2.4 ou superior)**

### **Importante**

**Certifique-se de que terminou as instruções do FASE 1** *[Configurar o aparelho](#page-5-1)* **nas páginas de [4](#page-5-1) a [11](#page-12-0).**

# **Nota**

- *Os utilizadores de Mac OS® X 10.2.0 a 10.2.3 terão de efectuar a actualização para Mac OS® X 10.2.4 ou superior. (Para obter as informações mais recentes sobre o Mac OS® X, consulte [http://solutions.brother.com\)](http://solutions.brother.com)*
- *Certifique-se de que não existem cartões de memória nem uma unidade de memória USB Flash inseridos nas unidades multimédia ou na interface directa USB na parte frontal do aparelho.*
- <sup>1</sup> Com ambas as mãos, utilize as presilhas de plástico situadas em ambos os lados do aparelho para levantar a tampa do digitalizador até a fixar na posição de aberta.

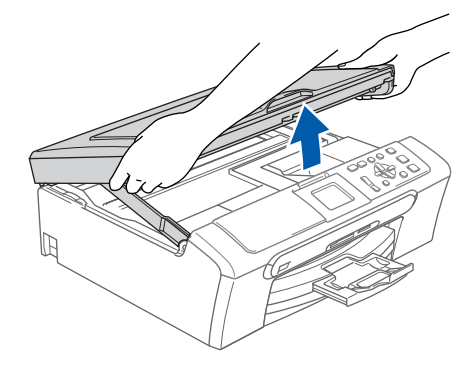

2 Ligue o cabo USB à tomada USB assinalada com o símbolo  $\left[\frac{1}{2}\right]$ . A tomada USB encontrase no interior do aparelho, como indica a figura.

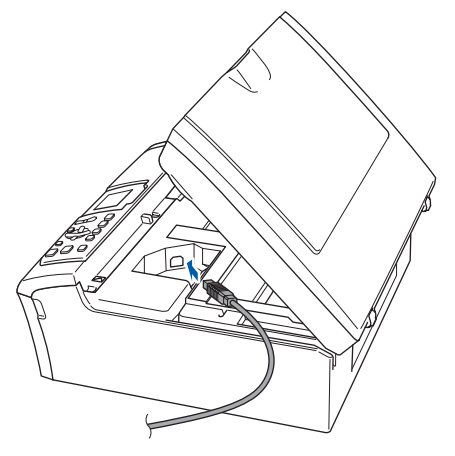

**3** Passe cuidadosamente o cabo USB através da calha, como indica a figura, posicionando a calha à volta e para a parte de trás do aparelho.

Em seguida, ligue o cabo ao Macintosh®.

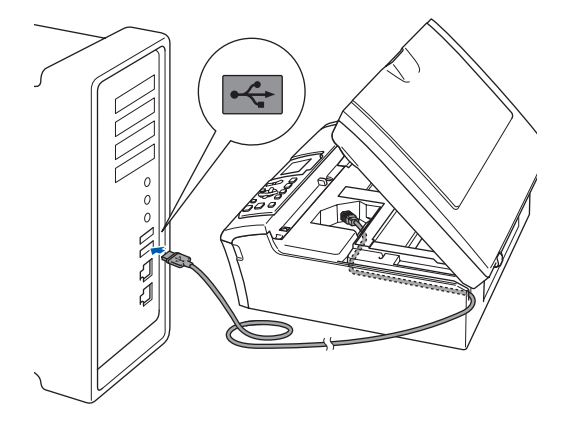

### **Configuração incorrecta**

- **NÃO ligue o aparelho a uma porta USB de um teclado ou a um hub USB desligado. A Brother recomenda que ligue o aparelho directamente ao Macintosh®.**
- **Certifique-se de que o cabo não impede a tampa de fechar; caso contrário, pode ocorrer um erro.**
- **Certifique-se de que utiliza um cabo USB 2.0 que não exceda os 2 metros de comprimento.**
- **4** Levante a tampa do digitalizador para soltar o encaixe  $(1)$ .

Exerça uma ligeira pressão sobre o suporte da tampa do digitalizador  $(2)$  e feche a tampa do digitalizador (3).

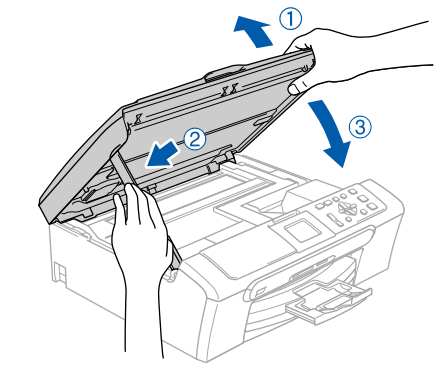

**Nota**

*Certifique-se de que o aparelho está ligado, ligando o cabo de alimentação.*

# **Instalar o Controlador e o Software**

- $\overline{\mathbf{5}}$  Lique o computador Macintosh<sup>®</sup>.
- 6 Introduza o CD-ROM fornecido na unidade de CD-ROMs.

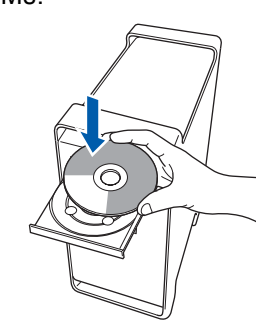

7 Clique duas vezes no ícone **Start Here OSX**  para instalar.

Siga as instruções do ecrã.

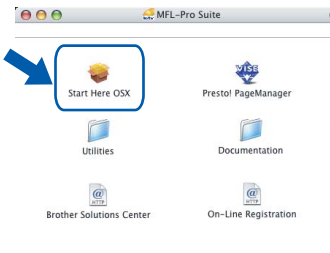

# **Nota**

OK!

*Aguarde um pouco, serão necessários alguns segundos para que o software seja instalado. Após a instalação, clique em Restart (Reiniciar) para concluir a instalação do software.* 

8 O software da Brother procurará o dispositivo da Brother. Durante este período de tempo, aparecerá o seguinte ecrã.

![](_page_24_Picture_11.jpeg)

9 Quando aparecer este ecrã, clique em **OK**.

![](_page_24_Picture_13.jpeg)

**Para utilizadores de Mac OS® X 10.3.x ou superior:**

**O MFL-Pro Suite, controlador da impressora Brother, controlador do scanner e o Brother ControlCenter2 foram instalados e a instalação está agora concluída.**

**Avance para o passo** [14](#page-25-0)**.**

10 Para utilizadores de Mac OS® X 10.2.4 a 10.2.8: Clique em **Add (Adicionar)**.

![](_page_24_Picture_18.jpeg)

### 11 Seleccione **USB**.

![](_page_24_Picture_20.jpeg)

![](_page_24_Picture_21.jpeg)

12 Seleccione **DCP-XXXX** (em que XXXX é o nome do modelo) e clique em **Add (Adicionar)**.

![](_page_24_Picture_236.jpeg)

13 Clique em **Print Center (Centro de Impressão)** e, em seguida, **Quit Print Center (Encerrar Centro de Impressão)**.

![](_page_24_Picture_25.jpeg)

![](_page_24_Picture_26.jpeg)

**O MFL-Pro Suite, controlador da impressora Brother, controlador do scanner e o Brother ControlCenter2 foram instalados e a instalação está agora concluída.**

![](_page_25_Picture_2.jpeg)

<span id="page-25-0"></span>14 Para instalar o Presto!® PageManager®, clique duas vezes no ícone **Presto!PageManager** e siga as instruções do ecrã.

![](_page_25_Picture_91.jpeg)

Utilizadores de Mac OS® X 10.2.4 a 10.3.8: Quando este ecrã aparecer, clique em **Go (Ir)** para transferir o software a partir do sítio Web Brother Solutions Center.

![](_page_25_Picture_92.jpeg)

# **Macintosh USB**

**®**

### **Nota**

*Quando o Presto!® PageManager® é instalado, a funcionalidade OCR é adicionada ao Brother ControlCenter2. Com o Presto!® PageManager® pode facilmente digitalizar, partilhar e organizar fotografias e documentos.*

![](_page_25_Picture_10.jpeg)

**O Presto!® PageManager® foi instalado e a instalação está agora concluída.**

![](_page_26_Picture_2.jpeg)

# <span id="page-26-0"></span>**4 <b>Para Utilizadores de Interface de Rede** (apenas DCP-560CN) **(Para Mac OS® X 10.2.4 ou superior)**

### **Importante**

**Certifique-se de que terminou as instruções do FASE 1** *[Configurar o aparelho](#page-5-1)* **nas páginas de [4](#page-5-1) a [11.](#page-12-0)**

### **Nota**

- *Os utilizadores de Mac OS® X 10.2.0 a 10.2.3 terão de efectuar a actualização para Mac OS® X 10.2.4 ou superior. (Para obter as informações mais recentes sobre o Mac OS® X, consulte <http://solutions.brother.com>)*
- *Certifique-se de que não existem cartões de memória nem uma unidade de memória USB Flash inseridos nas unidades multimédia ou na interface directa USB na parte frontal do aparelho.*
- <sup>1</sup> Com ambas as mãos, utilize as presilhas de plástico situadas em ambos os lados do aparelho para levantar a tampa do digitalizador até a fixar na posição de aberta.

![](_page_26_Picture_10.jpeg)

2 Ligue o cabo de rede à tomada LAN assinalada com o símbolo  $\frac{1}{n+1}$ . A tomada LAN encontra-se no interior do aparelho, do lado esquerdo, como indica a figura.

![](_page_26_Figure_12.jpeg)

3 Passe cuidadosamente o cabo de rede através da calha, como indica a figura, posicionando a calha à volta e para a parte de trás do aparelho.

Em seguida, ligue o cabo à rede.

![](_page_26_Picture_15.jpeg)

### **Configuração incorrecta**

**Certifique-se de que o cabo não impede a tampa de fechar; caso contrário, pode ocorrer um erro.**

### **Nota**

*Se estiver a utilizar os cabos USB e LAN em simultâneo, encaminhe ambos os cabos através da calha, colocando um por cima do outro.*

4 Levante a tampa do digitalizador para soltar o encaixe  $(1)$ .

Exerça uma ligeira pressão sobre o suporte da  $t$ ampa do digitalizador  $(2)$  e feche a tampa do digitalizador 3.

![](_page_26_Figure_22.jpeg)

### **Nota**

*Certifique-se de que o aparelho está ligado, ligando o cabo de alimentação.*

Lique o computador Macintosh<sup>®</sup>.

# **Instalar o Controlador e o Software FASE 2 Macintosh®**

- 
- 6 Introduza o CD-ROM fornecido na unidade de CD-ROMs.

![](_page_27_Picture_4.jpeg)

7 Clique duas vezes no ícone **Start Here OSX**  para instalar.

Siga as instruções do ecrã.

![](_page_27_Picture_8.jpeg)

Aguarde um pouco, serão necessários alguns segundos para que o software seja instalado. Após a instalação, clique em **Restart (Reiniciar)** para concluir a instalação do software.

8 O software da Brother procurará o dispositivo da Brother. Durante este período de tempo, aparecerá o seguinte ecrã.

![](_page_27_Picture_247.jpeg)

# **Nota**

*• Se o aparelho estiver configurado para a sua rede, seleccione o aparelho a partir da lista e, em seguida, clique em OK. Esta janela não é apresentada se estiver apenas um aparelho ligado à rede, sendo este seleccionado automaticamente. Avance para o passo* [9](#page-27-0)*.*

![](_page_27_Picture_248.jpeg)

*• Se aparecer este ecrã, clique em OK.* 

![](_page_27_Picture_16.jpeg)

*Introduza um nome para o Macintosh® em Display Name (Nome Mostrado) com um máximo de 15 caracteres e clique em OK. Avance para o passo* [9](#page-27-0)*.*

![](_page_27_Picture_249.jpeg)

- *Se quiser utilizar a tecla Digitalizar do aparelho para digitalizar através da rede, tem de seleccionar a caixa Register your computer with the "Scan To" function on the machine (Registe o seu computador com a função "Digitalizar para" da máquina).*
- *O nome introduzido irá aparecer no LCD do aparelho quando premir a tecla Digitalizar e seleccionar uma opção de digitalização. (Para mais informações, consulte Digitalização em rede no Manual do Utilizador de Software incluído no CD-ROM.)*

<span id="page-27-0"></span>9 Quando aparecer este ecrã, clique em **OK**.

![](_page_27_Picture_250.jpeg)

![](_page_27_Picture_23.jpeg)

**Para utilizadores de Mac OS® X 10.3.x ou superior: O MFL-Pro Suite, controlador da impressora Brother, controlador do scanner e o Brother ControlCenter2 foram instalados e a instalação está agora concluída.**

**Avance para o passo** [14](#page-28-0)**.**

10 Para utilizadores de Mac OS<sup>®</sup> X 10.2.4 a 10.2.8: Clique em **Add (Adicionar)**.

![](_page_27_Picture_27.jpeg)

11 Faça a selecção mostrada abaixo.

![](_page_28_Picture_3.jpeg)

12 Seleccione **DCP-XXXX** (em que XXXX é o nome do seu modelo) e, em seguida, clique em **Add (Adicionar)**.

![](_page_28_Picture_5.jpeg)

13 Clique em **Print Center (Centro de Impressão)** e, em seguida, **Quit Print Center (Encerrar Centro de Impressão)**.

![](_page_28_Picture_7.jpeg)

![](_page_28_Picture_8.jpeg)

**O MFL-Pro Suite, controlador da impressora Brother, controlador do scanner e o Brother ControlCenter2 foram instalados e a instalação está agora concluída.**

<span id="page-28-0"></span>14 Para instalar o Presto!® PageManager®, clique duas vezes no ícone **Presto! PageManager** e siga as instruções do ecrã.

![](_page_28_Picture_167.jpeg)

Utilizadores de Mac OS® X 10.2.4 a 10.3.8: Quando este ecrã aparecer, clique em **Go (Ir)** para transferir o software a partir do sítio Web Brother Solutions Center.

![](_page_28_Picture_168.jpeg)

### **Nota**

*Quando o Presto!® PageManager® é instalado, a funcionalidade OCR é adicionada ao Brother ControlCenter2. Com o Presto!® PageManager® pode facilmente digitalizar, partilhar e organizar fotografias e documentos.*

![](_page_28_Picture_16.jpeg)

**O Presto!® PageManager® foi instalado e a instalação está agora concluída.**

# <span id="page-29-1"></span><span id="page-29-0"></span>**<sup>1</sup> Utilitário BRAdmin Light (Para utilizadores de Windows®)**

O BRAdmin Light é um utilitário para a configuração inicial de dispositivos Brother ligados em rede. Também pode procurar produtos Brother na sua rede, verificar o estado e configurar as definições básicas de rede, como o endereço IP.

Para mais informações sobre BRAdmin Light, vá até<http://solutions.brother.com>.

# **Nota**

*Se precisa de uma gestão de impressora mais avançada, utilize a versão do utilitário Brother BRAdmin Professional que está disponível para transferir em<http://solutions.brother.com>.*

### <span id="page-29-2"></span>**Instalar o utilitário de configuração BRAdmin Light**

1 Clique em **Instalar outros controladores ou utilitários** no menu ecrã.

![](_page_29_Picture_8.jpeg)

2 Clique em **BRAdmin Light** e siga as instruções no ecrã.

![](_page_29_Picture_10.jpeg)

### <span id="page-29-3"></span>**Definir endereço IP, Máscara de Sub-Rede e Gateway utilizando o BRAdmin Light**

### **Nota**

*Se tiver um servidor DHCP/BOOTP/RARP na sua rede, não é necessário efectuar o seguinte procedimento. O servidor de impressão obtém automaticamente o próprio endereço IP.*

1 Inicie o BRAdmin Light. O BRAdmin vai procurar novos dispositivos automaticamente.

![](_page_29_Picture_168.jpeg)

2 Faca duplo clique no dispositivo que não está configurado.

![](_page_29_Picture_17.jpeg)

3 Seleccione **STATIC** para o **Método de arranque**. Introduza o **Endereço IP**, **Máscara de sub-rede** e **Gateway**, e em seguida clique em **OK**.

![](_page_29_Picture_169.jpeg)

![](_page_29_Picture_20.jpeg)

4 A informação do endereço será quardada no aparelho.

# <span id="page-30-0"></span>**<sup>2</sup> Utilitário BRAdmin Light (Para utilizadores de Mac OS® X)**

O BRAdmin Light é um utilitário para a configuração inicial de dispositivos Brother ligados em rede. Também pode procurar produtos Brother na sua rede, verificar o estado e configurar as definições básicas de rede, como o

endereço IP a partir de um computador com Mac OS® X 10.2.4 ou superior.

O software BRAdmin Light será instalado automaticamente quando instalar o controlador da impressora. Se já instalou o controlador da impressora, não precisa de o instalar novamente. Para mais informações sobre BRAdmin Light, vá até [http://solutions.brother.com.](http://solutions.brother.com)

<span id="page-30-1"></span>![](_page_30_Picture_183.jpeg)

![](_page_30_Picture_184.jpeg)

- *Se tiver um servidor DHCP/BOOTP/RARP na sua rede, não é necessário efectuar o seguinte procedimento. O servidor de impressão obterá automaticamente o próprio endereço de IP.*
- *Certifique-se de que está instalada a versão 1.4.1\_07 ou superior do software de cliente Java™ no computador.*
- 1 Faça duplo clique no ícone **Macintosh HD** no ambiente de trabalho.

![](_page_30_Figure_10.jpeg)

2 Seleccione **Library** (Biblioteca), **Printers** (Impressoras), **Brother** e em seguida **Utilities** (Utilitários).

![](_page_30_Picture_185.jpeg)

3 Clique duas vezes em **BRAdmin Light.jar**<sup>e</sup> execute o software. O BRAdmin Light irá procurar novos dispositivos automaticamente.

![](_page_30_Figure_14.jpeg)

**4** Faca duplo clique no dispositivo que não está configurado.

![](_page_30_Picture_186.jpeg)

5 Seleccione **STATIC** para o **Boot Method**  (Método de arranque). Introduza o **IP Address** (Endereço IP), **Subnet Mask** (Máscara de sub-rede) e **Gateway**, e em seguida clique em **OK**.

![](_page_30_Picture_187.jpeg)

6 A informação do endereço será quardada no aparelho.

# <span id="page-31-1"></span><span id="page-31-0"></span>**<sup>1</sup> Instruções para instalar o FaceFilter Studio Ajuda (para utilizadores do Windows®)**

Para saber como utilizar o FaceFilter Studio, transfira e instale o FaceFilter Studio Ajuda. O seu computador tem de estar ligado à Internet.

### <span id="page-31-2"></span>**Instalar o FaceFilter Studio Ajuda**

- **1** Para executar o FaceFilter Studio, seleccione **Iniciar/Todos os programas/ FaceFilter Studio** no menu **Iniciar**.
- 2 Clique no botão situado no canto

superior direito do ecrã.

3 Clique em **Procurar actualizações** para entrar na página Web de actualizações da Reallusion.

![](_page_31_Picture_8.jpeg)

4 Clique no botão **Download (Transferir)**<sup>e</sup> seleccione uma pasta para guardar o ficheiro.

![](_page_31_Figure_10.jpeg)

5 Feche o FaceFilter Studio antes de iniciar o programa de instalação do FaceFilter Studio Ajuda.

> Clique duas vezes no ficheiro transferido a partir da pasta que especificou e siga as instruções do ecrã para efectuar a instalação.

### **Nota**

*Para visualizar o FaceFilter Studio Ajuda completo, seleccione Iniciar/Todos os programas/ FaceFilter Studio/FaceFilter Studio Ajuda no computador.*

# <span id="page-32-1"></span><span id="page-32-0"></span>**<sup>1</sup> Consumíveis de substituição**

Quando for necessário substituir os cartuchos de tinta, surgirá uma mensagem de erro no LCD. Para obter mais informações sobre os cartuchos de tinta para o seu aparelho, visite<http://solutions.brother.com> ou contacte o seu revendedor local da Brother.

# <span id="page-32-2"></span>**Cartucho de tinta**

![](_page_32_Picture_55.jpeg)

**O que é a Innobella™?**

Innobella™ é uma gama de consumíveis originais oferecida pela Brother. O nome "Innobella™" deriva das palavras "Inovação" e "Bella" e simboliza uma tecnologia "inovadora" que proporciona resultados de impressão "belos" e "duradouros".

![](_page_32_Picture_7.jpeg)

#### **Marcas registadas**

O logótipo da Brother é uma marca registada da Brother Industries, Ltd.

Brother é uma marca registada da Brother Industries, Ltd.

Multi-Function Link é uma marca registada da Brother International Corporation.

Microsoft e Windows são marcas registadas da Microsoft Corporation nos Estados Unidos e/ou noutros países.

Windows Vista é uma marca registada ou uma marca comercial da Microsoft Corporation nos Estados Unidos e/ou noutros países.

Macintosh e True Type são marcas registadas da Apple Inc.

Nuance, o logótipo Nuance, PaperPort e ScanSoft são marcas comerciais ou marcas registadas da Nuance Communications, Inc. ou das suas filiais nos Estados Unidos e/ou em outros países.

Presto! PageManager é uma marca registada da NewSoft Technology Corporation.

PictBridge é uma marca comercial.

FaceFilter Studio é uma marca comercial da Reallusion, Inc.

Cada empresa cujo software é mencionado neste manual possui um Contrato de Licença de Software específico abrangendo os seus programas.

**Todas as outras marcas e nomes de produtos mencionados no manual são marcas ou marcas registadas das respectivas empresas.**

#### **Compilação e Publicação**

Sob supervisão da Brother Industries Ltd., este manual foi compilado e publicado com as informações mais recentes sobre descrições e especificações do produto.

O conteúdo deste manual e as especificações deste produto estão sujeitos a alteração sem aviso prévio.

A Brother reserva-se o direito de, sem aviso prévio, efectuar alterações nas especificações e materiais aqui contidos e não é responsável por quaisquer danos (incluindo consequenciais) causados pela utilização dos materiais apresentados, incluindo, mas não se limitando a, erros tipográficos e outros relacionados com esta publicação.

#### **Direitos de autor e licença**

©2007 Brother Industries, Ltd. Este produto inclui software desenvolvido pelos seguintes vendedores: ©1998-2007 TROY Group, Inc. ©1983-2007 PACIFIC SOFTWORKS, INC.

![](_page_34_Picture_0.jpeg)